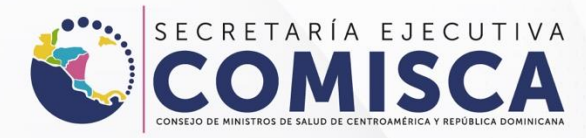

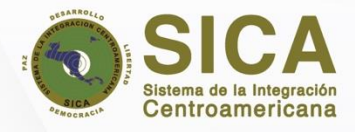

MANUAL DE USUARIO DE USUARIO DE USUARIO DE INDUSTRIA FARMECÉUTICA EN 1999, EN 1999, EN 1999, EN 1999, EN 1999,<br>L'ASSEMBLE DE L'ASSEMBLE DE L'ASSEMBLE DE L'ASSEMBLE DE L'ASSEMBLE DE L'ASSEMBLE DE L'ASSEMBLE DE L'ASSEMBLE D

1

## **MANUAL DE USUARIO**

## NOTIFICACIÓN INDUSTRIA **FARMACÉUTICA**

# Noti-FACEDRA®

Portal Regional de notificación en línea de sospecha de reacciones adversas a medicamentos y vacunas de uso humano.

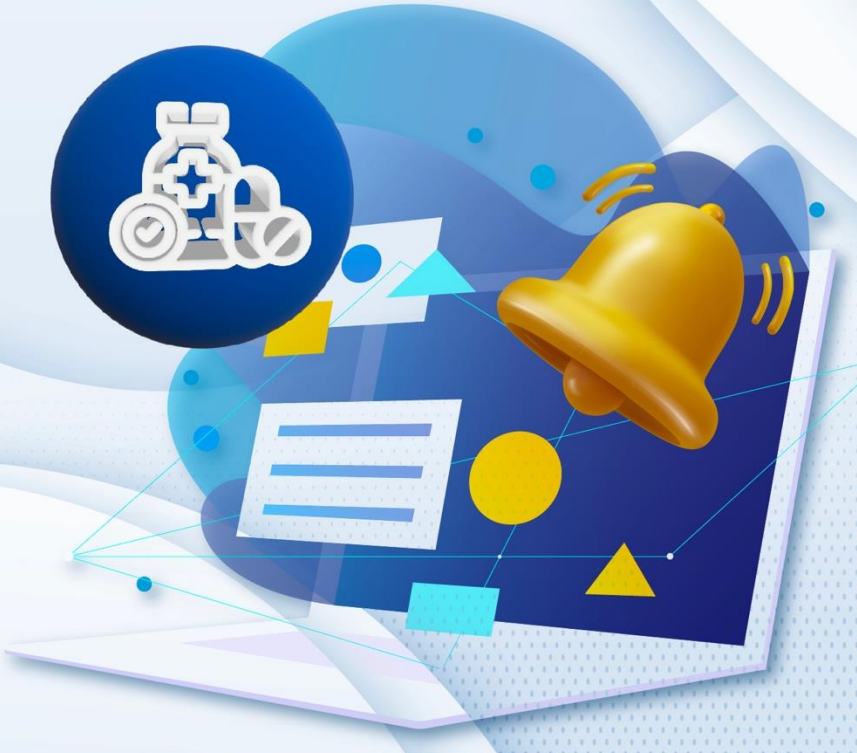

MANUAL DE USUARIO DE INDUTRIA FARMECÉUTICA

#### Contenido

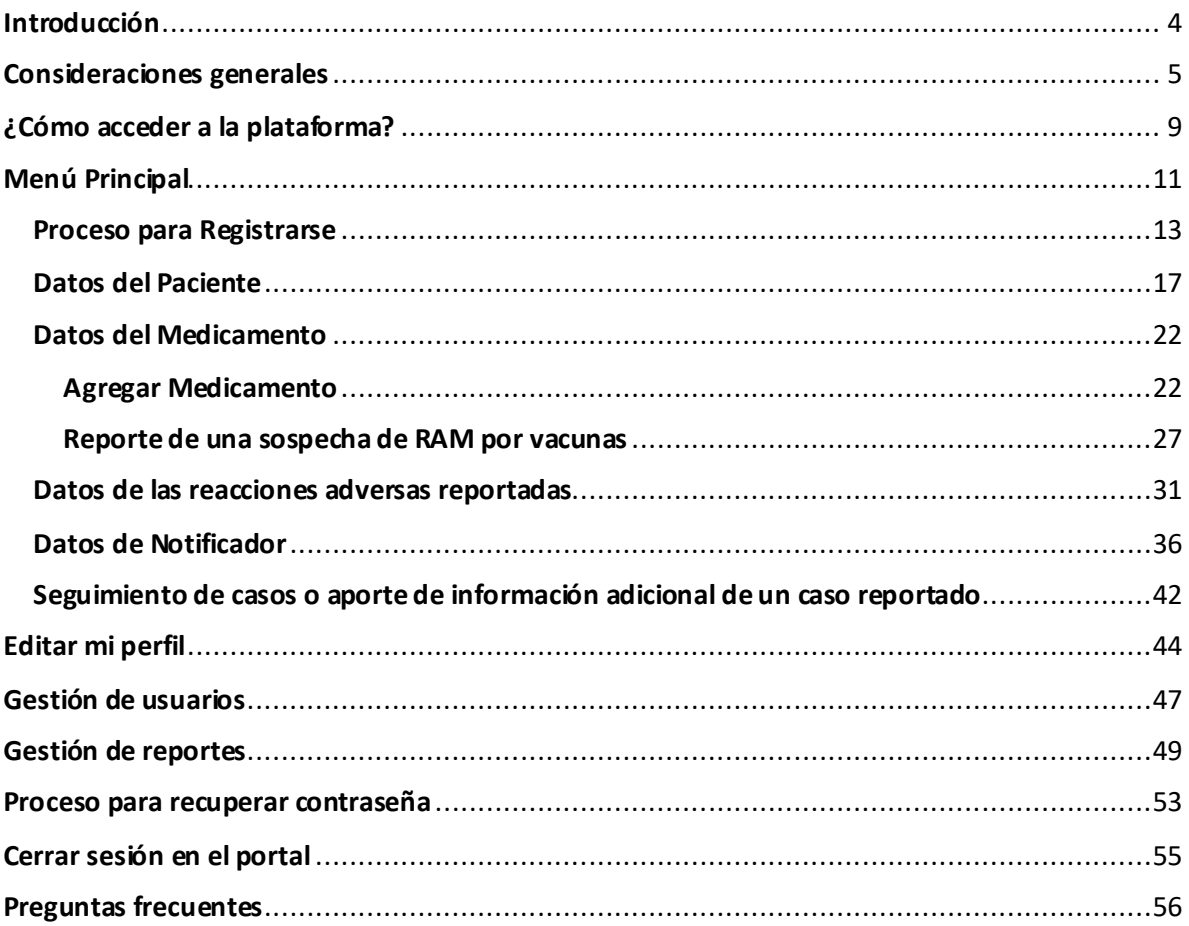

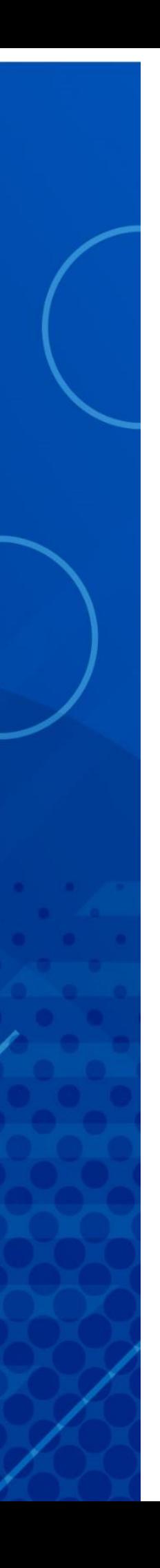

#### **Introducción**

<span id="page-3-0"></span>El portal **Noti -FACEDRA** forma parte del Sistema Regional FACEDRA (Farmacovigilancia Centroamericana Datos de Reacciones Adversas a medicamentos y vacunas de uso humano) que es administrado por la Secretaria Ejecutiva del Consejo de Ministros de Salud de Centroamérica y República Dominicana (SE -COMISCA) en coordinación con los Centros Nacionales, Unidades Nacionales o Programas Nacionales competentes en materia de farmacovigilancia en las Autoridades Reguladoras de Medicamentos de los Estados Miembros de la Región del Sistema de la Integración Centroamericana (SICA ), como parte del fortalecimiento de capacidades y "consolidación del Programa Regional de Farmacovigilancia de Centroamérica" y el fortalecimiento de las acciones nacionales de farmacovigilancia para Belice, Guatemala, El Salvador, Honduras, Nicaragua, Panamá y República Dominicana.

**Noti -FACEDRA** es una herramienta informática que permitirá el proceso de notificación en línea de sospechas de reacciones adversas a medicamentos y vacunas a los Centros Nacionales de Farmacovigilancia en Centroamérica y República Dominicana. Es por ello que es importante que los pacientes informen a su médico, farmacéutico u otro profesional de salud sobre las posibles reacciones adversas derivadas del uso de medicamentos y vacunas; teniendo en cuenta que también ellos mismos pueden hacerlo directamente a través de **Noti -FACEDRA**.

Con esta herramienta electrónica de notificación se contribuye a conocer de manera ágil y oportuna las reacciones adversas de los medicamentos y vacunas que se utilizan en el sector privado como en los sistemas nacionales de salud.

Con la puesta en operaciones de **Noti -FACEDRA** 2.0 se fortalecerá las capacidades nacionales para la vigilancia de la seguridad y efectividad de los medicamentos y particularmente para la vigilancia de vacunas que son autorizados por las Autoridades Reguladoras de Medicamentos de la región del SICA.

## **Consideraciones generales**

<span id="page-4-0"></span>Todos los medicamentos pueden causar en más de alguna ocasión un efecto indeseable, también conocidos como reacciones adversas a los medicamentos o vacunas (RAM). En ocasiones, las RAM pueden aparecer después de que una persona ha dejado de utilizar el medicamento, mientras que algunos RAM pueden no ser descubiertos hasta que muchas personas hayan utilizado el medicamento o las vacunas durante un largo periodo de tiempo.

Si usted cree que un paciente ha experimentado una reacción adversa a un medicamento o una vacuna de responsabilidad de vigilancia de su compañía, también puede notificarlo a través del formulario electrónico que ponemos a su disposición a través del enlace [www.notificacentroamerica.net.](http://www.notificacentroamerica.net/)

El uso del formulario electrónico pretende ser una forma más sencilla y rápida para que una compañía farmacéutica pueda notificar a la Autoridad Reguladora Nacional de Medicamentos de la Región del SICA una posible reacción adversa que se presente con el uso de un medicamento o una vacuna.

#### **¿QUÉ NOTIFICAR?**

Por favor, complete el formulario electrónico de **Noti-FACEDRA** si usted tiene la sospecha de que un medicamento o una vacuna, ha causado una reacción adversa en un paciente.

#### **Principalmente debe notificar:**

- Medicamentos y vacunas
- Sospechas de reacciones adversas graves que sean identificadas con cualquier medicamento, considerándose como graves alguna de las situaciones siguientes:
- Provoquen la muerte.
- Amenacen la vida del paciente.
- Provoquen su hospitalización, o la prolonguen.
- Ocasionen incapacidad laboral o escolar.
- Induzcan defectos congénitos.
- RAM que sean clínicamente relevantes.

Si no está seguro de la gravedad de la reacción notifíquelo de igual modo.

No se limite por que la reacción adversa sea común o aparentemente insignificante, ya que su reporte puede ayudar a identificar problemas de seguridad de los medicamentos o de vacunas autorizadas para su uso en la Región del SICA.

No espere a notificar si le falta algún dato o información; sin embargo, es fundamental para analizar la reacción adversa, que usted suministre siempre toda la información posible y aporte todos los datos que posea del medicamento(s) o la vacuna que pueda sospechas ser la causante de una RAM, inclusive de productos que haya recibido y que puedan contener sustancias con efectos farmacológicos (ej.: suplementos

nutricionales, macrobióticos, plantas medicinales).

Esté atento a indicar la marca comercial y la presentación del medicamento(s) sospechoso o de la vacuna, así como el número de Lote que este impreso en el empaque del producto, este dato es especialmente importante cuando se trata de medicamentos biológicos.

**¿Qué incluir en la notificación?** El formulario electrónico de **Noti-FACEDRA** incluye cuatro secciones fundamentales de información que son necesarias para el proceso de notificación:

#### **Medicamento(s) sospechoso(s)**

El nombre del medicamento(s) o vacuna, que se sospecha que ha provocado la reacción. Si se sabe el nombre comercial, se debe comunicar la denominación completa (marca, concentración y presentación). También se debe añadir esta información si se conoce:

- La vía de administración.
- Dosis diaria, frecuencia de dosis y posología.
- Fechas de administración.
- Si se trata de una vacuna u otro medicamento biológico, el nombre de la marca comercial con la denominación completa y su número de lote y fecha de caducidad.

#### **Reacción(es) adversa(s)**

Describa la reacción adversa detectada e incluyendo el diagnóstico principal, incluyendo también lo siguiente:

- Cuando se produjo la reacción adversa, estableciendo las fechas de inicio y final.
- Gravedad de la reacción.
- Cualquier tratamiento utilizado de manera concomitante.
- Resultado de la reacción o desenlace de la misma.

Si la reacción ya ha sido notificada (por ejemplo, por otro profesional sanitario o el paciente), pero usted tiene información adicional para comunicar, por favor, comuníquenoslo en la notificación para poder identificar la notificación previa y agregar dicha información.

#### **Detalles del paciente**

La información básica sobre el paciente es vital en la evaluación de los casos y en la obtención de información adicional. Indique, si es posible, los datos siguientes:

- Sexo del paciente.
- La edad del paciente en el momento de la reacción.
- Si se conoce, indique el peso del paciente.
- Nombre y apellidos del paciente, en caso de disponer del numero de la historia clínica para ayudar a identificar al paciente en cualquier notificación futura.

#### **Detalles del notificador**

Esta información debe ser completado en todos los casos. Por favor, incluya su nombre y correo electrónico para que podamos enviar el acuse de recibo de su notificación y poder contactar con usted para obtener información adicional si fuera necesario.

Únicamente, si se notifican RAM asociadas a 'errores de medicación' (seleccionando el campo correspondiente), sus datos personales no se admitirán en el formulario.

#### **Otra información adicional**

Es muy útil que nos notifique cualquier información adicional que considere relevante para el análisis del caso reportado, tal como:

- Otros medicamentos utilizados en los últimos tres meses antes de la aparición de la reacción, incluyendo medicamentos con receta, sin receta, publicitarios o medicamentos a base de plantas medicinales.
- Cualquier información sobre reexposición con el medicamento sospechoso, en otros momentos.
- Antecedentes médicos de interés, incluyendo alergias.
- Resultados de pruebas médicas o de laboratorio.
- Para anomalías congénitas, por favor indique todos los demás medicamentos tomados durante el embarazo y la fecha de la última menstruación.
- Puede adjuntar documentos adicionales o informes de pruebas si es necesario, así como imágenes o fotos.
- Si el paciente no estaba tomando otros medicamentos, o si no se dispone de otra información, por favor indíquelo.

Toda la información que usted proporcione nos ayudará a interpretar el caso y facilitará su evaluación. Por favor,

proporcione toda la información que pueda, pero no se retrase en notificar el caso porque desconozca algunos detalles de la notificación.

#### **REACCIONES ADVERSAS A MEDICAMENTOS**

#### **¿Cómo identificar RAMs?**

Los pacientes pueden comentarle los síntomas que han experimentado desde que utiliza nuevo medicamento o tras la administración de una vacuna. Sin embargo, como algunas reacciones adversas pueden no ser evidentes para el paciente, tendrá que estar alerta ante la posible aparición de reacciones adversas. Otras informaciones que deben valorarse su inclusión:

- Mediciones clínicas anormales (por ejemplo, temperatura, pulso, presión arterial, glucemia, el peso corporal), durante el tratamiento farmacológico.
- Resultados bioquímicos o analíticas anormales durante el tratamiento farmacológico. Por ejemplo, las concentraciones plasmáticas del fármaco o la biopsia hepática en la hepatitis inducida por medicamentos.
- Si se instaura una nueva terapia farmacológica para tratar los síntomas de la RAM.

**¿CÓMO COMPLETAR EL FORMULARIO?** Para rellenar el formulario necesitará suministrar información sobre cuatro aspectos importantes:

- 1) Detalle de la posible reacción adversa.
- 2) Facilitar el nombre del medicamento del que usted

sospecha que causó la reacción adversa.

- 3) Los datos de la persona que tuvo la reacción adversa.
- 4) También se necesitará información sobre la persona que efectúa la notificación.

El formulario electrónico en **Noti-FACEDRA** dispone de elementos de "ayudas" que se presentan como un símbolo de interrogación o un asterisco.

De requerir esta ayuda, situar el cursor sobre esos elementos, aparecerá un desplegable con el texto de ayuda.

Tenga en cuenta que los campos del formulario son dinámicos y le facilitara algunas sugerencias a medida usted vaya digitando la información.

#### **DE LA PROTECCIÓN DE LOS DATOS INCLUIDOS EN Noti-FACEDRA**

Toda la información proporcionada será resguardada y no será divulgada con terceros, a fin de cumplir con las disposiciones nacionales de confidencialidad de información.

**¿CÓMO SE UTILIZA LA INFORMACIÓN QUE PROPORCIONA LA NOTIFICACIÓN DE SOSPECHAS DE REACCIONES ADVERSAS PARA MEJORAR LA SEGURIDAD DE LOS MEDICAMENTOS?**

Los Centros Nacionales de Farmacovigilancia de Centroamérica y República Dominicana evalúan estos datos, junto con la información que se recoge de estudios clínicos y de otras fuentes sobre el uso de los medicamentos o de vacunas autorizadas para su comercialización.

Cuando existe suficiente información para determinar que un grupo de casos similares de sospechas de reacciones adversas son probablemente causados por un medicamento o una vacuna, esta información se traslada a la información de seguridad del medicamento y al prospecto que se incluye en el envase.

En otras ocasiones esta información se utiliza para la comunicación con el uso de algunos medicamentos o vacunas, para su prescripción médica a ciertos especialistas, o se recomienda su uso como segunda elección.

Las Agencias Reguladoras de Medicamentos de Centroamérica y República Dominicana, también utilizan esta información para la emisión de Alertas Informativas que están disponibles en las páginas web institucionales o para la elaboración y distribución de boletines informativos.

#### **¿Cómo acceder a la plataforma?**

<span id="page-8-0"></span>Portal Regional de Notificación en línea de Sospecha de Reacciones Adversas a Medicamentos y vacunas de Uso Humano, denominado **Noti-FACEDRA** está disponible a través de una dirección de internet [www.Notificacentroamerica.net.](http://www.notificacentroamerica.net/) El portal de notificación en línea tiene por objeto facilitar la notificación en línea de sospechas de reacciones adversas a medicamentos o vacunas que son detectadas por los Profesionales de Salud, los mismo Ciudadanos y la industria farmacéutica, para que sean reportados de manera ágil y oportuna a los Centros Nacionales de Farmacovigilancia del país donde residen. Para acceder a la plataforma, deberá seguir los pasos siguientes:

1

Digitar en la barra de dirección de su navegar preferido lo siguiente: [www.notificacentroamerica.net](http://www.notificacentroamerica.net/) donde se mostrará la pantalla de bienvenida que se muestra a continuación

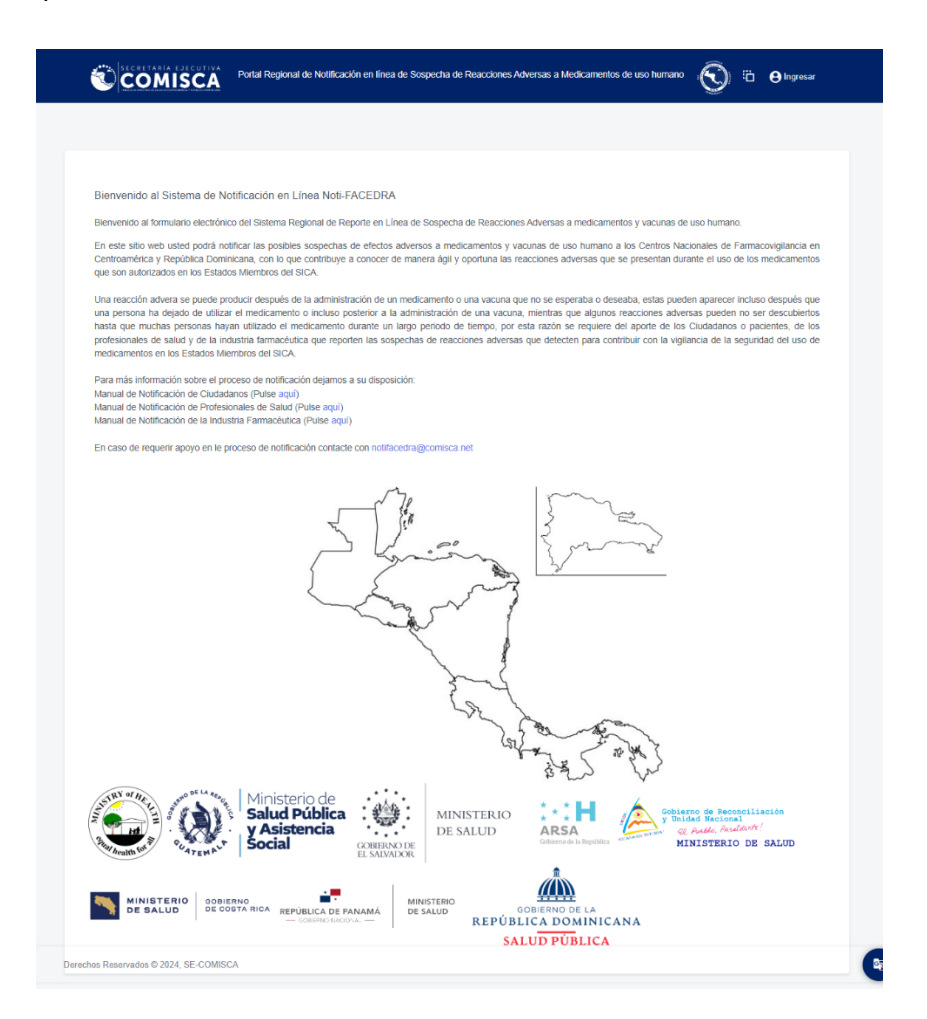

MANUAL DE USUARIO DE INDUTRIA FARMECÉUTICA MANUAL DE USUARIO DE INDUTRIA FARMECÉUTICA

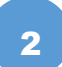

A continuación, deberá dar un clic en el mapa para seleccionar su país de residencia.

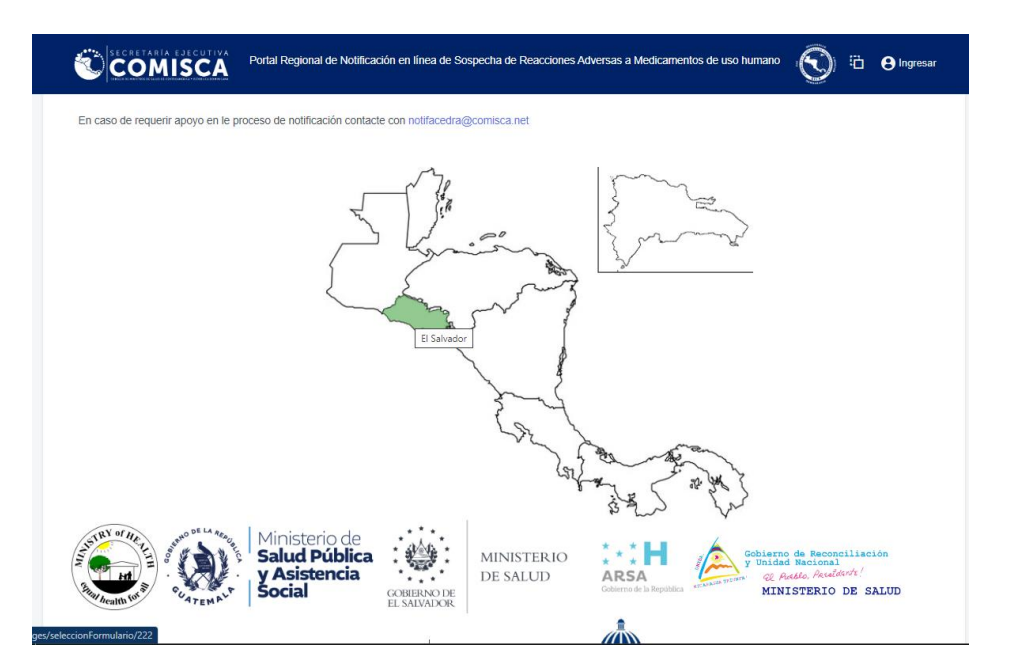

Luego se mostrará el **Menú Principal** para el reporte en línea de las sospechas de reacciones adversas a medicamentos a través de **Noti -FACEDRA**, ya sea como Ciudadano o como Profesional de Salud.

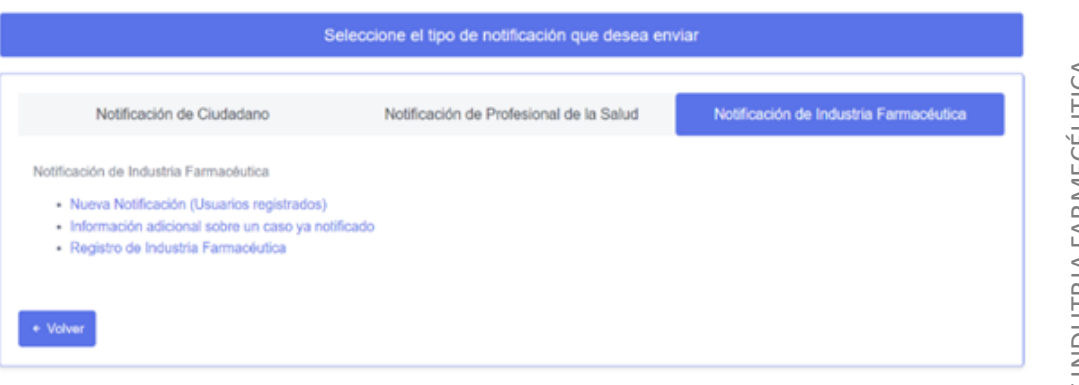

MANUAL DE USUARIO DE INDUTRIA FARMECÉUTICA MANUAL DE USUARIO DE INDUTRIA FARMECÉUTICA

## **Menú Principal**

<span id="page-10-0"></span>La pantalla del Menú Principal de **Noti-FACEDRA** consta de tres opciones para la selección del tipo de notificador que hará el proceso de llenado del formulario electrónico de las sospechas de reacciones adversas a medicamentos o vacunas, siendo estas las siguientes

1. La primera corresponde al acceso al formulario denominado **Notificación de Ciudadano**, en el que se da acceso a los Ciudadanos para que notifiquen directamente las sospechas de reacciones adversas que sean detectados por ellos, se incluyen en esto a los pacientes o a sus cuidadores, en caso de que el paciente no pueda hacerlo directamente.

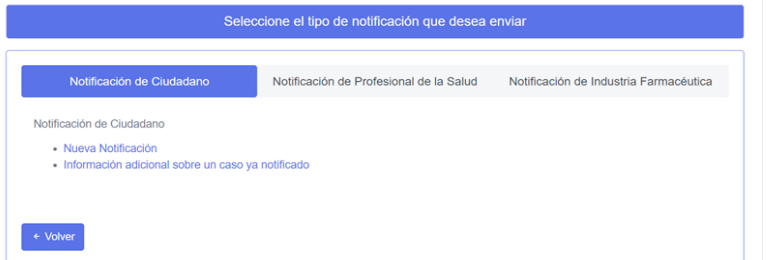

2. La segunda opción da acceso al formulario denominado **Notificación de Profesionales de la Salud,** con el que se posibilita el reporte de las sospechas de reacciones adversas que pueden ser detectadas por los Profesionales de Salud durante su práctica habitual.

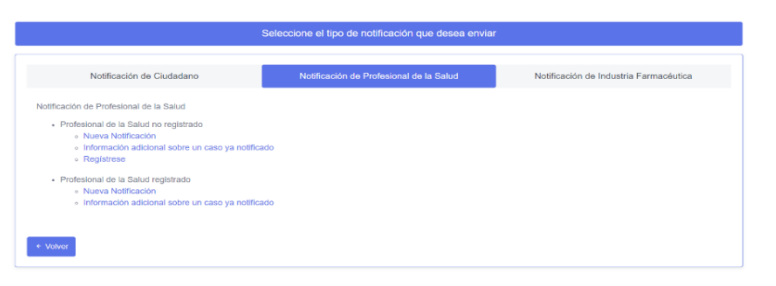

3. La tercera opción da acceso al formulario denominado **Notificación de Industria farmacéutica**, para las industrias que se registran en la plataforma puedan reportar las reacciones adversas de sus medicamentos.

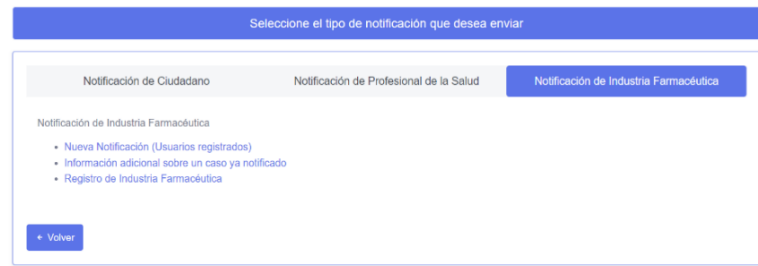

## **Proceso de notificación de la industria farmacéutica**

Portal Regional de Notificación en línea de Sospecha de Reacciones Adversas a Medicamentos y Vacunas de Uso Humano, denominado **Noti-FACEDRA** está disponible a través de una dirección de internet [www.notificacentroamerica.net](http://www.notificacentroamerica.net/)

El portal de notificación en línea tiene por objeto facilitar la notificación en línea de sospechas de reacciones adversas a medicamentos y vacunas, que son detectadas por la Industria Farmacéutica para que sean reportados de manera ágil y oportuna a los Centros Nacionales de Farmacovigilancia del país donde residen.

El acceso al formulario electrónico requiere que un Profesional de Salud capacitado en temas de farmacovigilancia de la industria farmacéutica se registre como *Notificador*, este proceso de registro le facilitará el proceso en futuros reportes de sospechas de reacciones adversas a medicamentos o vacunas de los productos farmacéuticos que son de responsabilidad de vigilancia de la seguridad y uso por parte de los pacientes a los que se le prescribe o adquieren sus medicamentos o vacunas.

#### **Proceso para Regist rarse**

<span id="page-12-0"></span>a) Seleccionar la opción **"Regístrese"** para completar la información general del Notificador, mostrándose la imagen siguiente :

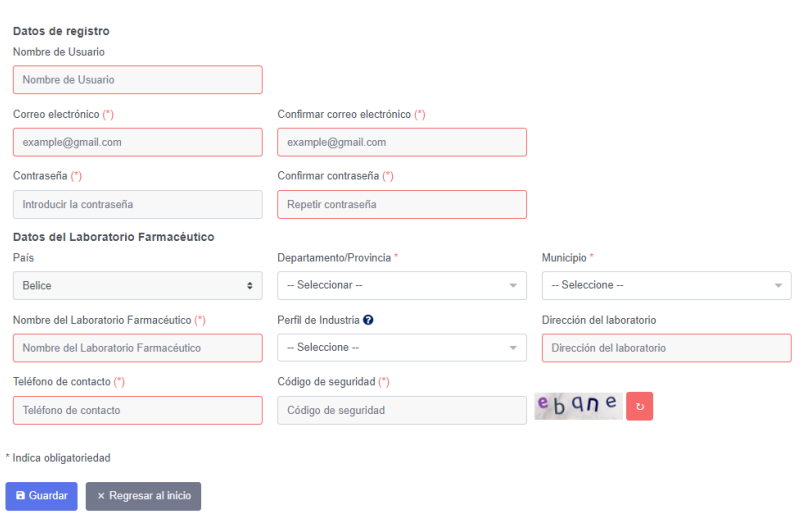

- b) El Profesional de Salud de la Industria Farmacéutica a registrarse, debe completar la información que se solicita en los campos correspondientes a **"Datos de Registro"** de la manera siguiente:
	- Debe agregar un nombre usuario, este debe ser un nombre corto con el que represente el nombre la empresa, este dato se mostrara en la esquina superior derecha cuando se inicie sesión.
	- Detallar una dirección de **"Correo electrónico"** (\*) valido, la cual servirá para remitir el acuse de recibo de la notificación, para esto deberá confirmar la dirección de correo electrónico, tal como se muestra en la figura siguiente:

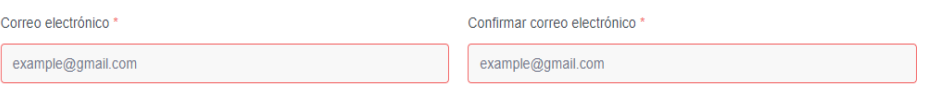

• A continuación, establecer una "Contraseña" que le dará acceso a **Noti - FACEDRA** como un **Notificador Registrado**, la contraseña debe ser confirmada para que sea aceptada, tal como se muestra a continuación:

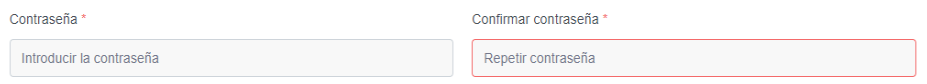

- **c)** Para completar la información de "**Datos del Laboratorio Farmacéutico**", el laboratorio debe seguir los pasos siguientes:
	- **Departamento/Provincia:** Debe seleccionar una opción de la lista que se despliega y debe indicar el departamento donde se encuentra el laboratorio, esta lista dependerá del país que se elija en la pantalla inicial de la plataforma.
	- **Municipio:** debe seleccionar una de las opciones y debe referirse al municipio donde se encuentra el laboratorio, esta lista dependerá de la selección del campo anterior.
	- **Nombre del Laboratorio Farmacéutico:** debe ingresar el nombre del laboratorio que estará realizando las notificaciones de las reacciones adversas de sus medicamentos.
	- **Perfil de Industria:**  Debe seleccionar una de las 3 opciones de la lista.
	- **Dirección del laboratorio:** debe ingresar la dirección exacta donde se encuentra las instalaciones del laboratorio farmacéutico.

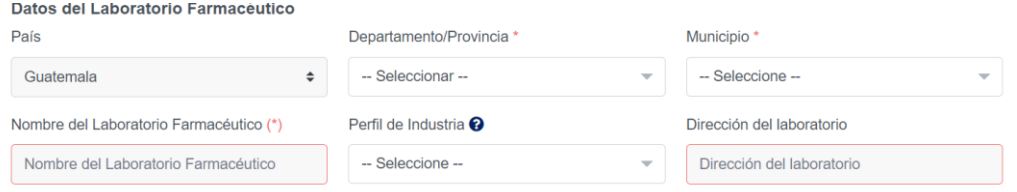

• El **Teléfono de contacto (\*),** el Notificador deberá establecer el número telefónico de contacto en el Centro de Atención, si desea puede detallarse el número de teléfono móvil.

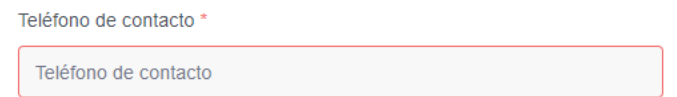

• El notificador deberá digitar la clave aleatoria que se muestra como imagen en el campo denominado "**Código de Seguridad**", tal como se muestra en la figura:

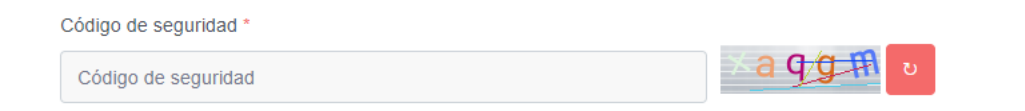

• Una vez complete todos los campos para realizar el registro deberá dar clic en "**Guardar**" para concluir el proceso de registro.

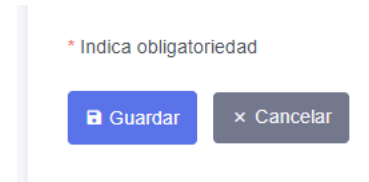

Para que la Industria Farmacéutica tenga acceso al formulario electrónico **Noti-FACEDRA**, debe registrarse y deberá disponer de la información necesaria para el proceso de notificación de sospechas de reacciones adversas de un medicamento o de vacunas, incluidos los medicamentos con receta, sin receta, o medicamentos a base de plantas, no dude en hacerlo en caso de sospechar algún problema con el uso de estos productos. Para rellenar el formulario necesitará suministrar información sobre cuatro aspectos importantes:

- I. Detalle de la posible reacción adversa.
- II. Facilitar el nombre del medicamento del que usted sospecha que causó la reacción adversa.
- III. Los datos de la persona que tuvo la reacción adversa.
- IV. También se necesitará información sobre la persona que efectúa la notificación.

Con esta información disponible, la Industria Farmacéutica puede realizar el proceso de llenado del formulario electrónico a través de **Noti-FACEDRA**, siguiendo las siguientes instrucciones:

#### **Nueva Notificación**

Posterior a realizar el registro con Notificador, se da inicio del proceso de Nueva Notificación siguiendo los pasos siguientes:

**1.** Seleccionando del menú principal la opción Nueva notificación, se mostrará una ventana donde se tendrá que ingresar el correo electrónico con el que previamente se registro y la contraseña. Luego deberá dar clic en el botón **"Iniciar sesión"**

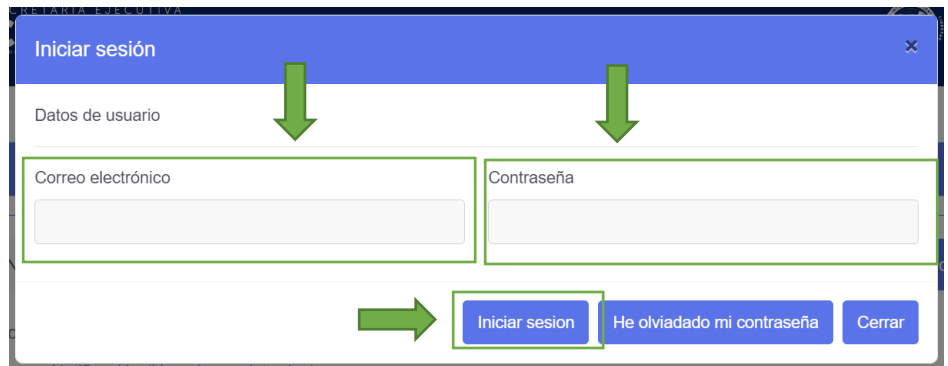

2. Al ingresar se mostrará el formulario de notificación de acuerdo a los 4 apartados que se muestra en la figura siguiente:

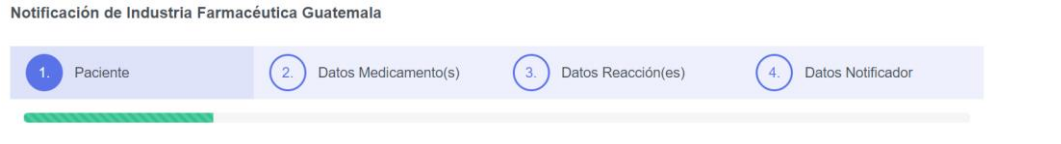

3. A continuación, se presentan los campos del formulario correspondientes al paso 1, denominado Datos Paciente, en este apartado se deben detallar la información sobre la persona que ha presentado la reacción adversa al medicamento.

#### **Datos del Paciente**

<span id="page-16-0"></span>**Para el paso 1 de 4:** relacionada con la información sobre la persona que ha presentado la reacción adversa al medicamento (paciente), se deberá completar la información siguiente:

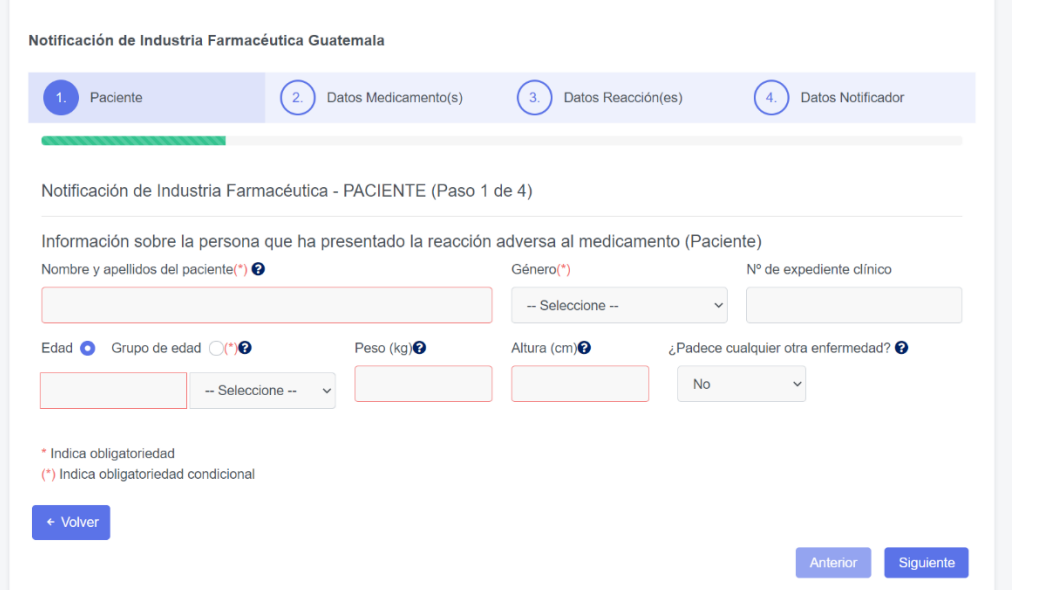

- a. **Nombre y Apellidos del Paciente,** se debe colocar el nombre completo del paciente o las iniciales, la información marcada (\*) que corresponde a información obligatoria.
- b. **Género,** se debe establecer el sexo del paciente, eligiendo una de las opciones que se muestran, Masculino o Femenino como se muestra en la figura:

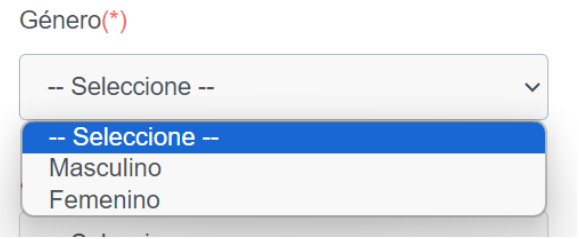

La información marcada (\*) que corresponde a información obligatoria

c. Para el reporte de la **Edad del paciente,** existen dos posibilidades, la primera seleccionando la opción de Edad, permite colocar un valor numérico, acompañado de la unidad de tiempo en décadas, años, días, horas, meses o semanas, tal como se muestra en la figura siguiente :

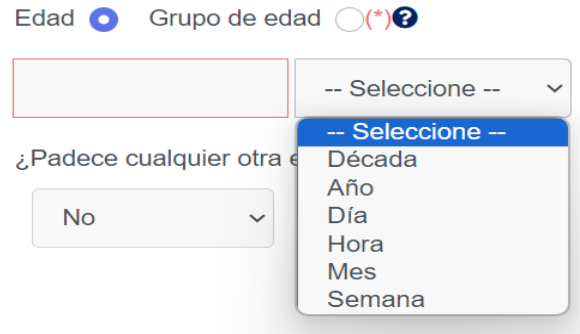

La segunda posibilidad es seleccionar la opción de Grupo de Edad, en el que la edad del paciente se expresa por grupos de edad, seleccionando una de las opciones Feto, recién nacido, lactante, Niño, Adolescente, Adulto o Anciano, tal como se muestra en la figura siguiente:

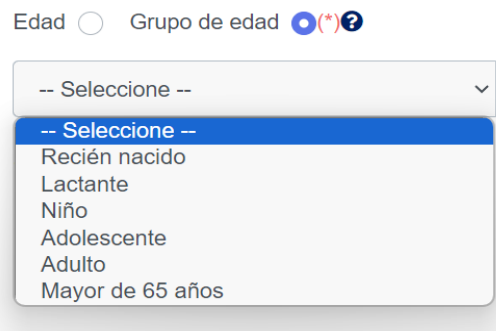

- d. **Para el reporte del Peso del Paciente,** se debe indicar el peso expresado en kilogramos, colocando únicamente el valor numérico del peso.
- e. **Para la Altura del Paciente,** se debe indicar su valor en centímetros, colocando únicamente el valor numérico de la altura.

f. **Fecha de última menstruación,** este campo se mostrará solo en caso de que el paciente sea de sexo femenino, el paciente debe indicar la fecha en formato mes/año o día/mes/año. Ejemplo: 08/2023 o 01/01/2024.

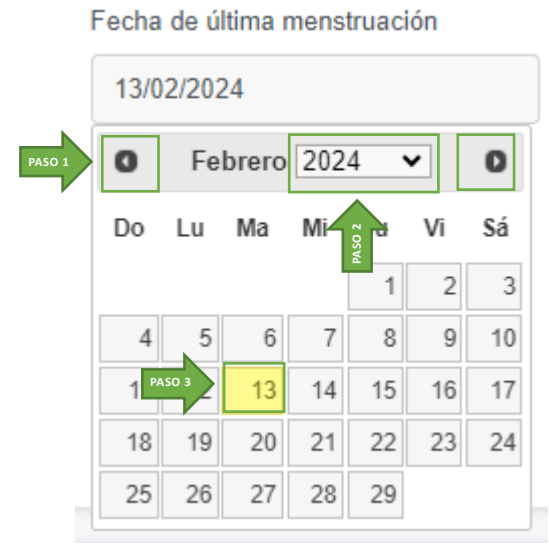

Este dato no es de carácter obligatorio por lo que si no lo sabe o no lo recuerda se puede dejar el campo en blanco.

Puedes utilizar el calendario desplegable para facilitar el ingreso de la fecha. Para moverte entre los diferentes meses del año, solo debes hacer clic en las flechas laterales ubicadas en las esquinas superiores. Para cambiar de año, simplemente haz clic en el texto del año actual, lo que debería desplegar una lista de años disponibles. Solo necesitas seleccionar el año correspondiente luego, debes dar clic sobre el día de la fecha que quieres ingresar y automáticamente en el campo aparecerá la fecha en formato día/mes/año.

g. Para la pregunta **¿Padece cualquier otra enfermedad?** , se relaciona a la presencia o no de alguna enfermedad al momento que se presenta la reacción adversa que se está reportando .

En el caso de presentar una enfermedad, deberá seleccionar la opción "**SI**", para que se despliegue dos campos adicionales para el reporte de esa enfermedad.

En el campo **nombre de la enfermedad**, deberá digitar el nombre de la enfermedad que padece, un menú de terminología medica le asistirá, puede seleccionar uno de estos términos para el reporte de la enfermedad, en el segundo deberá colocar la **fecha del primer diagnostico** en formato mes/año o día/mes/año si desconoce este dato podrá dejar el campo en blanco.

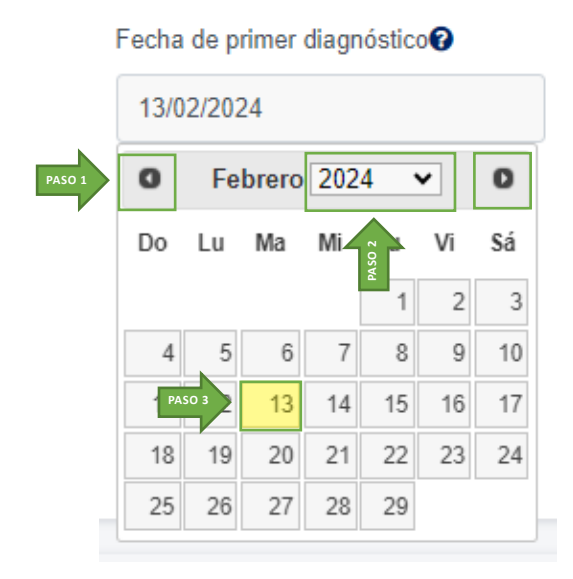

Puedes utilizar el calendario desplegable para facilitar el ingreso de la fecha. Para moverte entre los diferentes meses del año, solo debes hacer clic en las flechas laterales ubicadas en las esquinas superiores. Para cambiar de año, simplemente haz clic en el texto del año actual, lo que debería desplegar una lista de años disponibles. Solo necesitas seleccionar el año correspondiente luego, debes dar clic sobre el día de la fecha que quieres ingresar y automáticamente en el campo aparecerá la fecha en formato día/mes/año .

A continuación, deberá dar un clic en el botón "**Aceptar y guardar enfermedad**", para guardar la información. En este campo pueden reportarse más de una enfermedad que padece el paciente, siempre y cuando se acepte y guarde cada una de ellas.

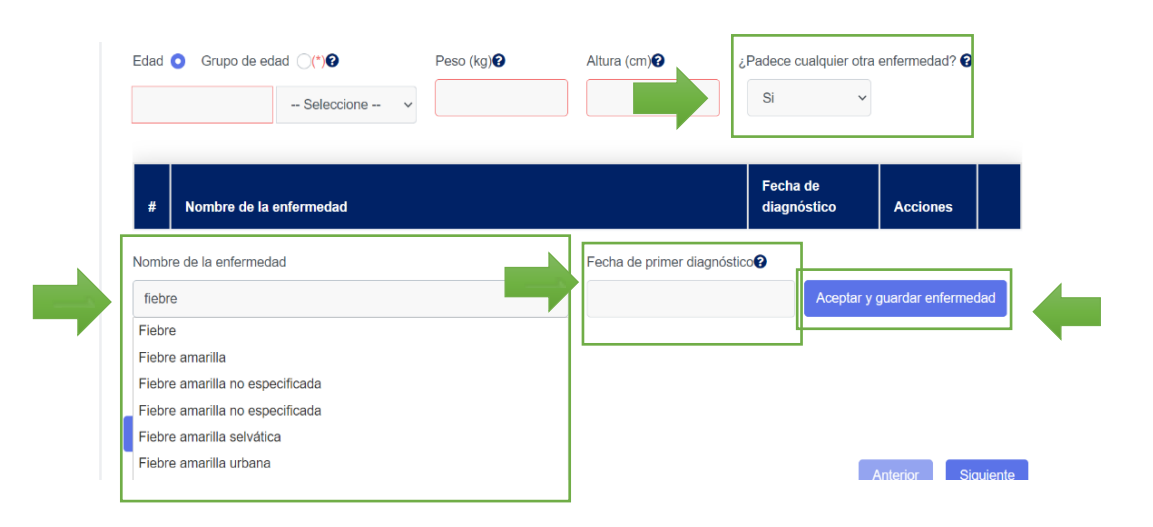

h. El paso 1 finaliza al completar la información y dar clic al botón "Siguiente".

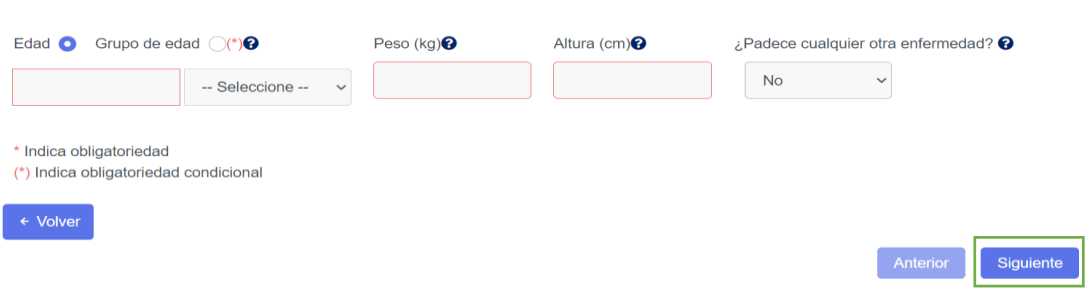

#### **Datos del Medicamento**

<span id="page-21-0"></span>**Para el paso 2 de 4**, denominado "**Datos Medicamento(s)",**relacionado con la información necesaria del medicamento o medicamentos que se sospecha son responsables de la reacción adversa, el paciente debe completar la información siguiente:

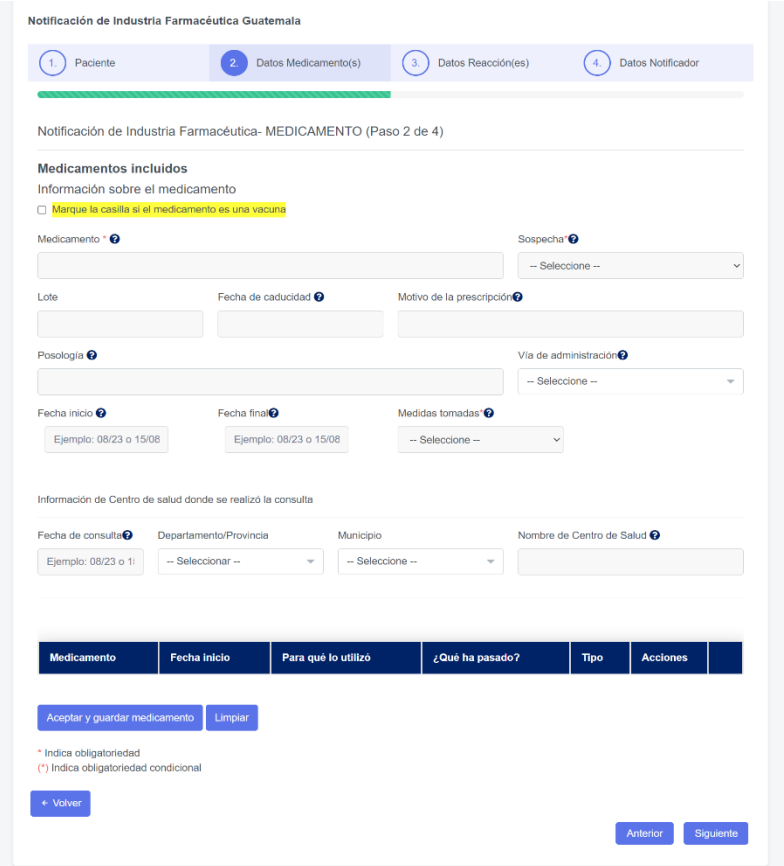

#### Agregar Medicamento

<span id="page-21-1"></span>a) **Medicamento**, para facilitar la Información sobre el medicamento que ha podido causar la reacción adversa, en el campo denominado "medicamento", para estos, deberá digitar el nombre del principio activo del medicamento, a medida se vaya digitando en este espacio, usted puede seleccionar de la lista desplegable el nombre del principio activo del medicamento sospecho, tal como lo muestra la siguiente figura:

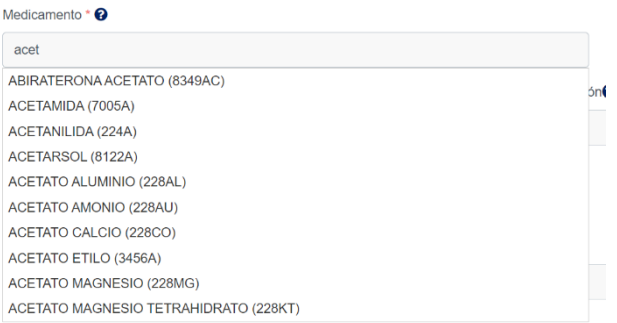

De no conocer o no tener disponible el nombre del principio activo del medicamento, usted podrá digitar el nombre comercial del medicamento sospechoso.

Tome en cuenta que este es un campo está marcado (\*) que corresponde a información obligatoria.

b) Para completar la información de **"Sospecha"**, el Notificador deberá seleccionar una de las opciones relacionas con si el medicamento detallado en el literal a) corresponde al Sospechoso, es un Concomitante, presenta una Interacción con o el Medicamento no ha sido administrado, tal como se muestra en la figura siguiente:

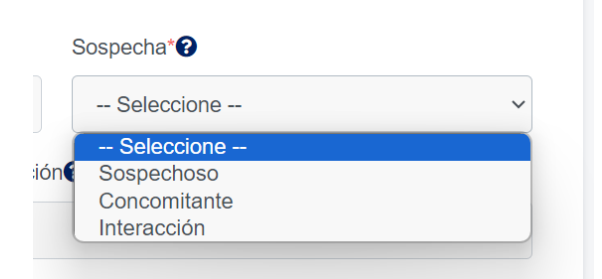

- c) Para el reporte de número de **Lote y Fecha de Caducidad** del medicamento o vacuna sospechos a, usted puede buscar esta información está disponible en el empaque del medicamento. De no estar disponible o no conocerlo, puede continuar con el proceso de llenado de la información.
- d) Para especificar el "**Motivo de prescripción**" de cada uno de los medicamentos o vacuna, que el paciente este utilizando y que serán incluidos en la notificación, el notificador debe para estos digitar la patología para la cual prescribió el

medicamento, a medida se vaya digitando en este espacio, podrá seleccionar de la lista desplegable una de las opciones tal como se muestra en la figura siguiente:

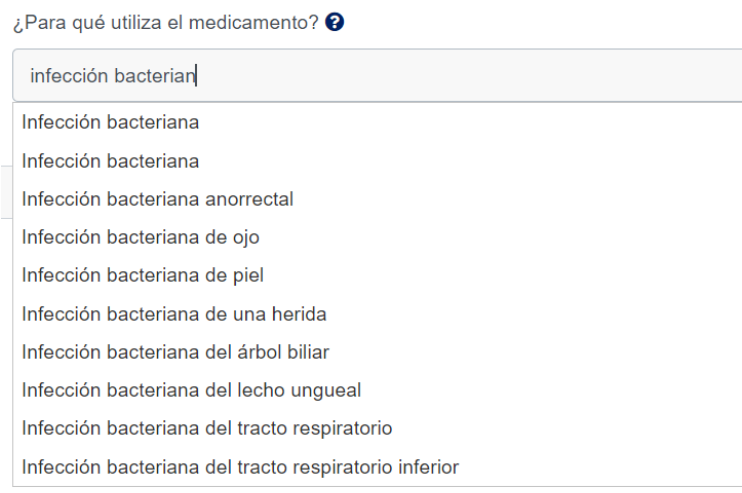

- e) Para completar la información de "**Posología",** el Notificador deberá establecer par cada medicamento que incluirá en el reporte, la forma en la que se prescribió el medicamento o la forma como el paciente refiera que estaba tomando el medicamento, ejemplo: una tableta cada día o 500mg dos veces al día.
- f) Para declarar la **Vía de Administración** en la que se usó el medicamento, el paciente debe seleccionar de una lista desplegable una de las opciones que se presentan, tal como se muestra en la figura siguiente :

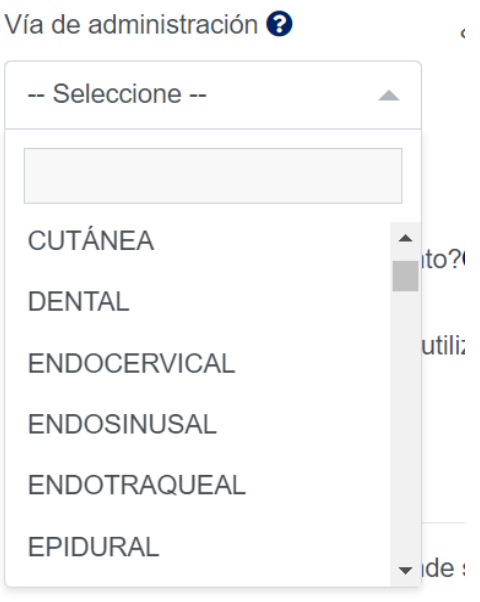

MANUAL DE USUARIO DE INDUTRIA FARMECÉUTICA MANUAL DE USUARIO DE INDUTRIA FARMECÉUTICA

g) Para la **Fecha de inicio**, el paciente deberá establecer con el mayor detalle posible la fecha en la que inicio el uso del medicamento, para esto se deberá utilizar la modalidad de calendario que se muestra a continuación:

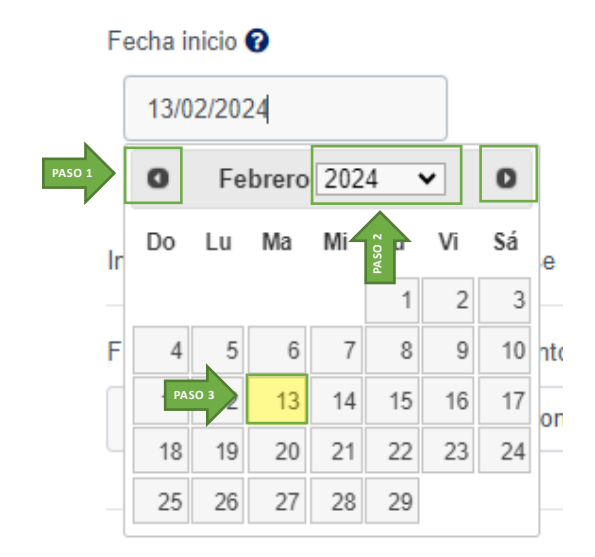

Para moverte entre los diferentes meses del año, solo debes hacer clic en las flechas laterales ubicadas en las esquinas superiores. Para cambiar de año, simplemente haz clic en el texto del año actual, lo que debería desplegar una lista de años disponibles. Solo necesitas seleccionar el año correspondiente luego, debes dar clic sobre el día de la fecha que quieres ingresar y automáticamente en el campo aparecerá la fecha en formato día/mes/año.

h) Para la **Fecha final**, el paciente deberá establecer con el mayor detalle posible la fecha en la que finalizo el uso del medicamento, para esto se deberá utilizar la modalidad de calendario que se muestra a continuación:

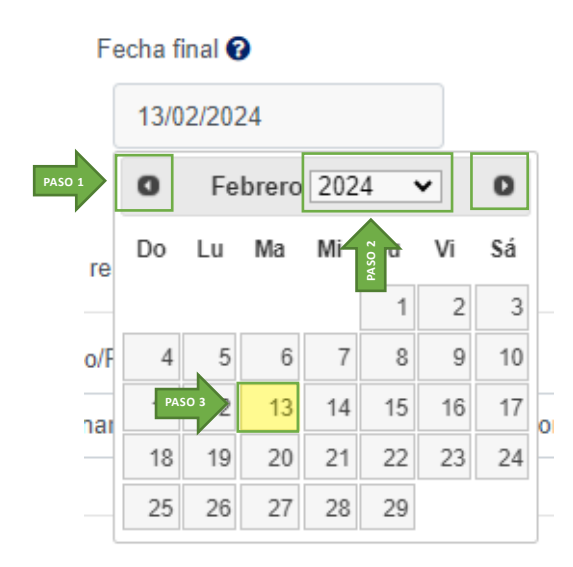

Para moverte entre los diferentes meses del año, solo debes hacer clic en las flechas laterales ubicadas en las esquinas superiores. Para cambiar de año, simplemente haz clic en el texto del año actual, lo que debería desplegar una lista de años disponibles. Solo necesitas seleccionar el año correspondiente luego, debes dar clic sobre el día de la fecha que quieres ingresar y automáticamente en el campo aparecerá la fecha en formato día/mes/año.

- i) Para el campo **Medidas tomadas** es necesario que se seleccione una de las opciones que se muestran en la lista.
- j) Para finalizar el registro de los datos del medicamento sospechoso, el paciente debe seleccionar el botón "**Aceptar y guardar medicamento**". Con esta acción se almacenará el registro del medicamento sospechoso, presentándose en el formato de la manera siguiente:

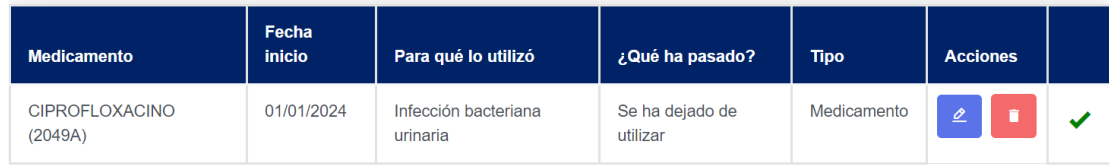

k) En caso de ser necesario de realizar alguna corrección, el paciente puede hacer uso de la opción modificar, para realizar las modificaciones necesarias, al finalizar las modificaciones, deberá seleccionar el botón "**Modificador datos de medicamento**"

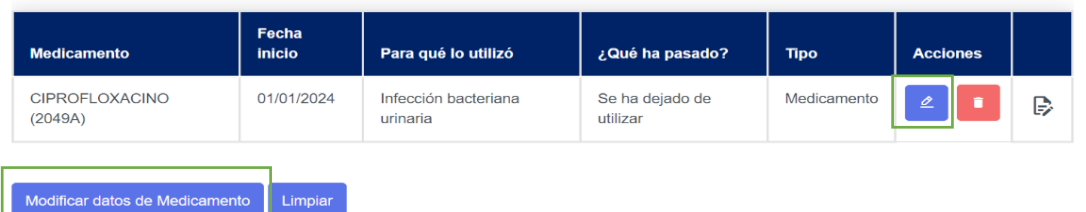

- l) **Información de Centro de salud donde se realizó la consulta:** Si el paciente pasó consulta en un centro de salud donde por favor proporcionar la siguiente información:
	- Fecha de consulta: Detallar la fecha en formato mes/año o día/mes/año.
	- Departamento/Provincia: Se desplegará una lista de opciones donde se debe seleccionar el departamento donde se encuentra ubicado el Centro de Salud donde se pasó la consulta.
	- Municipio: Los datos de esta lista dependerá del departamento que se seleccione en el campo anterior y debe indicar el municipio donde se ubica el Centro de Salud donde se pasó la consulta.
	- Nombre de Centro de Salud .

#### Reporte de una sospecha de RAM por vacunas

<span id="page-26-0"></span>Si el medicamento que generó la reacción adversa es una vacuna se debe marcar la casilla **"Marque la casilla si el medicamento es una vacuna**", inmediatamente se desplegara el siguiente formulario.

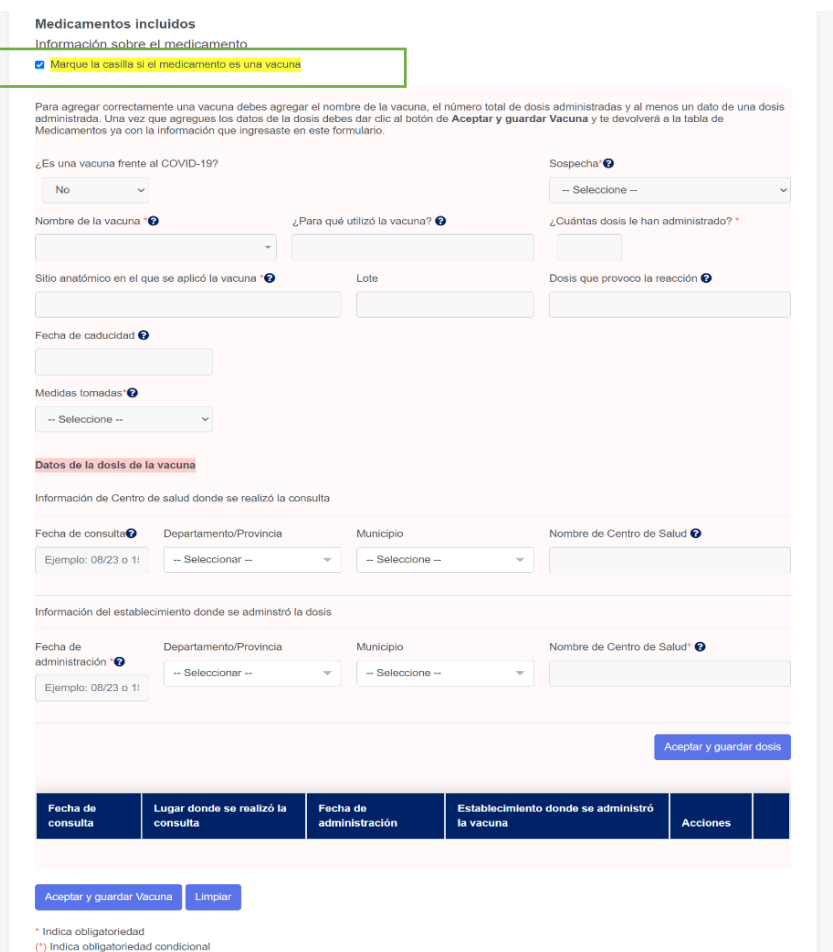

- a) Para responder la pregunta **¿Es una vacuna frente al COVID-19?,** el paciente debe responder con **Si** o **No**.
- b) **Nombre de la vacuna**, para facilitar la Información sobre la vacuna que ha podido causar la reacción adversa, se le desplegaran algunas opciones que puede seleccionar, estas opciones se filtraran dependiendo si la vacuna es COVID o no.

Si ninguna de las opciones que se muestran en la lista coinciden con el termino que busca, puede escribir libremente el nombre de la vacuna.

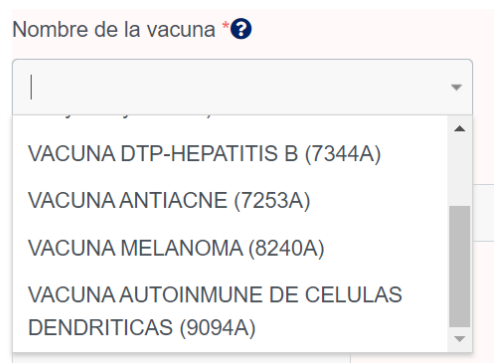

c) Para responder la pregunta **¿Para qué utiliza la vacuna?,** el paciente debe digitar el uso para el cual fue indicada la vacuna, a medida se vaya digitando en este espacio, usted puede seleccionar de la lista desplegable una de las opciones tal como se muestra en la figura siguiente:

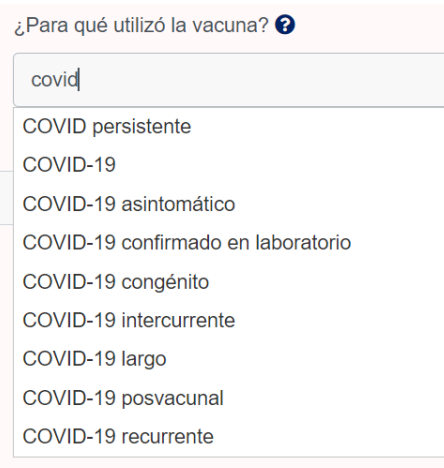

- d) Para el reporte de número de **Lote y Fecha de Caducidad** de la vacuna sospechos a, usted puede buscar la información disponible en el empaque del medicamento. De no estar disponible o no conocerlo, puede continuar con el proceso de llenado de la información.
- e) **Total de dosis que le han administrado,** debe indicar cuantas dosis se le han administrado al paciente de la vacuna que reporta.
- f) **Sitio anatómico en el que se aplicó la vacuna ,** debe indicar en que parte del cuerpo se coloco la dosis de la vacuna que provocó la reacción.
- g) **Dosis que provocó la reacción,** se refiere a la cantidad y frecuencia específicas con las que se administraron las dosis . Ejemplo: 0.3 ml cada una de las dosis.
- h) Para **Medidas tomadas,** debe seleccionar de una lista desplegable una de las opciones que se presentan .

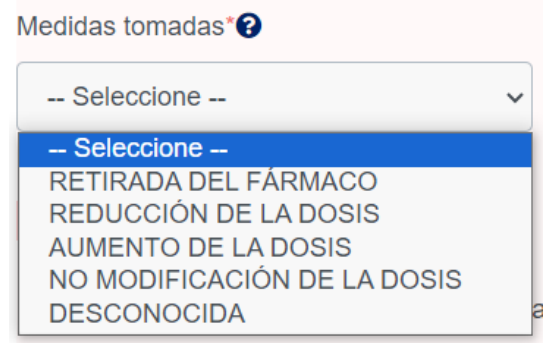

i) **Datos de la fecha y lugar de vacunación**, para poder agregar la información de la vacuna correctamente se debe agregar los datos de Fecha de administración y Nombre de Centro de Salud donde se administró la dosis, pero también podrá agregar la información donde se realizó la consulta :

**Información de Centro de salud donde se realizó la consulta:** Si el paciente pasó consulta en un centro de salud donde por favor proporcionar la siguiente información:

- Fecha de consulta: Detallar la fecha en formato mes/año o día/mes/año .
- Departamento/Provincia: Se desplegará una lista de opciones donde se debe seleccionar el departamento donde se encuentra ubicado el Centro de Salud donde se pasó la consulta.
- Municipio: Los datos de esta lista dependerá del departamento que se seleccione en el campo anterior y debe indicar el municipio donde se ubica el Centro de Salud donde se pasó la consulta.
- Nombre de Centro de Salud

**Información del establecimiento donde se administró la dosis :** Para poder guardar los datos de la dosis se debe agregar la siguiente información:

- Fecha de consulta: Detallar la fecha de la consulta del paciente en la que recibió la dosis de la vacuna . Este dato es obligatorio para agregar la dosis a la vacuna.
- Departamento/Provincia: Se desplegará una lista de opciones donde se debe seleccionar el departamento donde se encuentra ubicado el establecimiento donde se administró la dosis.
- Municipio : Los datos de esta lista dependerá del departamento que se seleccione en el campo anterior y debe indicar el municipio donde se encuentra ubicado el establecimiento donde se administró la dosis.
- Nombre de Centro de Salud: debe indicarse el nombre del establecimiento donde se le administro la dosis. Este dato es obligatorio para agregar la dosis a la vacuna.

Una vez completada la información deberá dar clic al botón **"Aceptar y guardar dosis".** Una vez realizada esta acción se guardará los datos en la tabla y se mostrará de la manera siguiente:

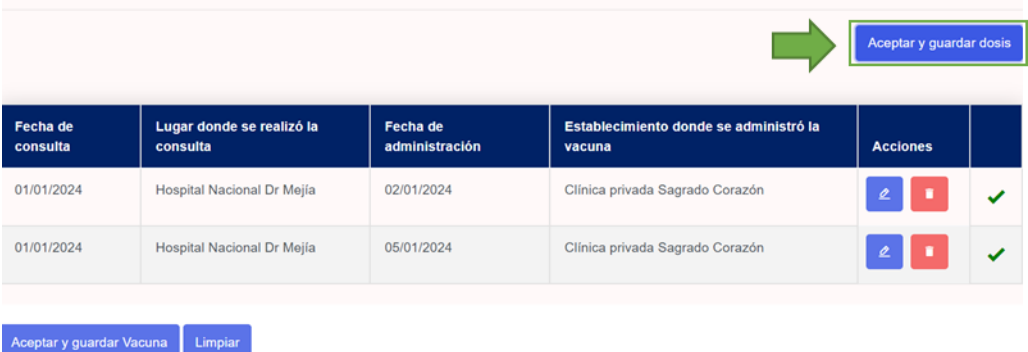

Podrá repetir el proceso para agregar el número de dosis necesarias.

En caso de ser necesario de realizar alguna corrección, el paciente puede hacer uso de la opción modificar, para realizar las modificaciones necesarias, al finalizar las modificaciones, deberá seleccionar el botón "**Modificador datos de dosis** " .

j) Para finalizar el proceso deberá seleccionar el botón **"Aceptar y guardar vacuna**" y después dar clic al botón **"Siguiente".**

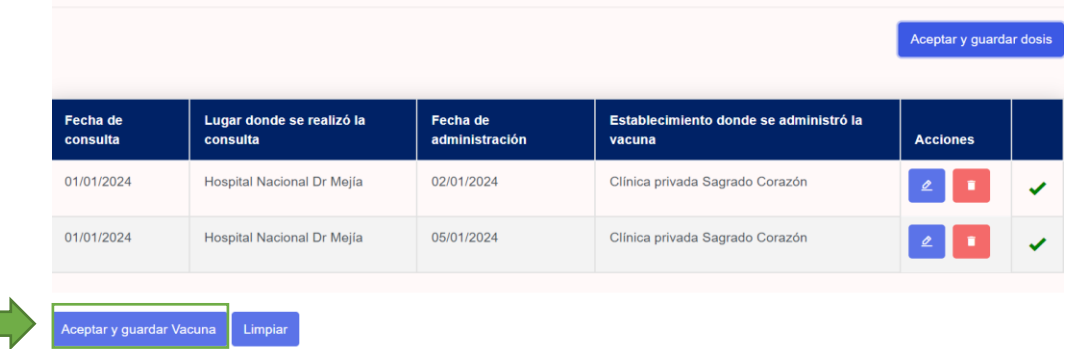

#### **Datos de las reacciones adversas reportadas**

<span id="page-30-0"></span>**Para el paso 4 de 4**, denominado "**Datos Reacción(es)**", relacionado con la información necesaria de o las posibles reacciones adversas que han sido identificadas por el Profesional de Salud y que están presumiblemente vinculadas con los medicamentos que está utilizando el paciente, para esto se debe completar la información siguiente:

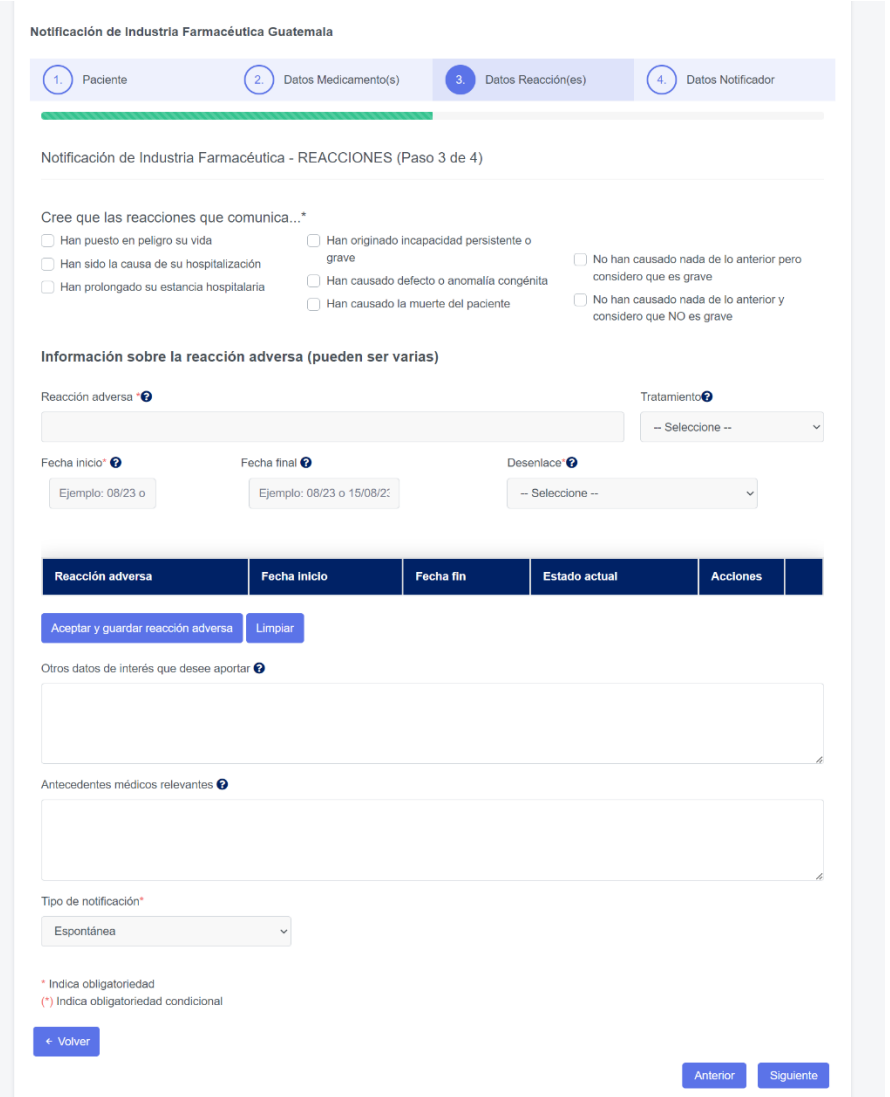

a) La Industria Farmacéutica de acuerdo con el estado de la reacción adversa que ha presentado en el paciente, deberá seleccionar uno o varias de los criterios que se muestran en la figura siguiente:

Tome en cuenta que este es un campo está marcado (\*) que corresponde a información obligatoria.

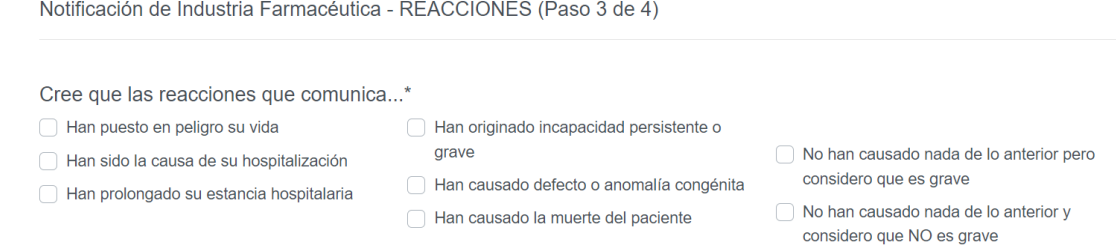

b) Para el apartado denominado **"Información sobre la reacción adversa (pueden ser varias)",** se deberá completar la información relacionada con la o las sospechas de las reacciones adversas, de la manera siguiente:

En el campo denominado "**Reacción Adversa**" deberá digitar la reacción adversa que se ha presentado con el uso de o los medicamentos que usa el paciente, a medida se vaya digitando en este espacio, usted puede seleccionar de la lista desplegable con la terminología médica que más se aproxime, tal como lo muestra la siguiente figura:

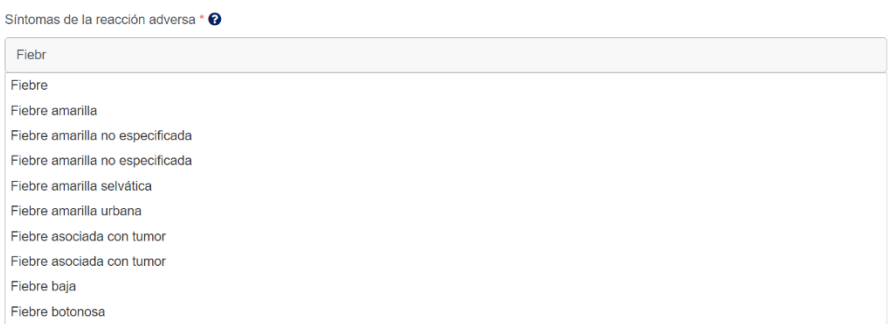

c) Para completar la información relacionada con la "Fecha de Inicio", deberá establecer con el mayor detalle posible la fecha en la que apareció la reacción adversa, para esto se deberá utilizar la modalidad de calendario . Colocando como mínimo el dato en formato mes/año.

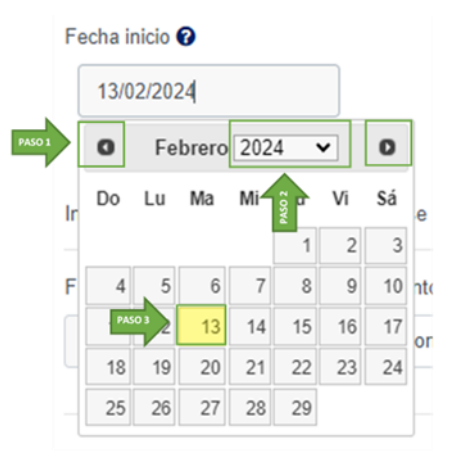

Tome en cuenta que este es un campo está marcado (\*) que corresponde a información obligatoria.

Puedes utilizar el calendario desplegable para facilitar el ingreso de la fecha. Para moverte entre los diferentes meses del año, solo debes hacer clic en las flechas laterales ubicadas en las esquinas superiores. Para cambiar de año, simplemente haz clic en el texto del año actual, lo que debería desplegar una lista de años disponibles. Solo necesitas seleccionar el año correspondiente luego, debes dar clic sobre el día de la fecha que quieres ingresar y automáticamente en el campo aparecerá la fecha en formato día/mes/año .

d) A continuación, deberá facilitar la información de **"Fecha de fin"** de la reacción adversa, considerando que para esta información el Profesional de Salud deberá establecer la fecha lo más exacta posible en la que han desaparecido los síntomas, si es que ha sucedido, para ello deberá utilizar la modalidad de calendario . Colocando como mínimo el dato en formato mes/año.

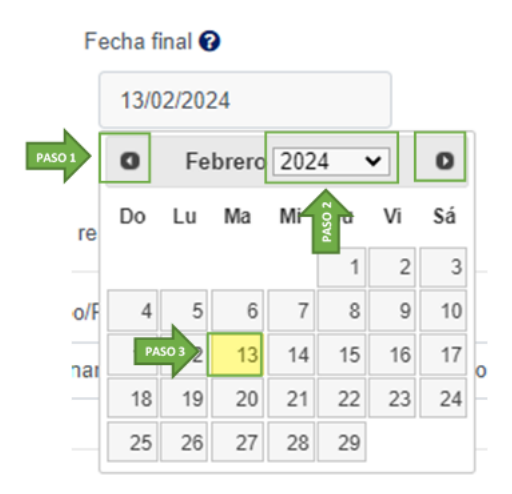

Puedes utilizar el calendario desplegable para facilitar el ingreso de la fecha. Para moverte entre los diferentes meses del año, solo debes hacer clic en las flechas laterales ubicadas en las esquinas superiores. Para cambiar de año, simplemente haz clic en el texto del año actual, lo que debería desplegar una lista de años disponibles. Solo necesitas seleccionar el año correspondiente luego, debes dar clic sobre el día de la fecha que quieres ingresar y automáticamente en el campo aparecerá la fecha en formato día/mes/año.

e) Para responder la pregunta **Desenlace,** deberá seleccionar una de las opciones que se muestran en el desplegable, tal como se muestra a continuación:

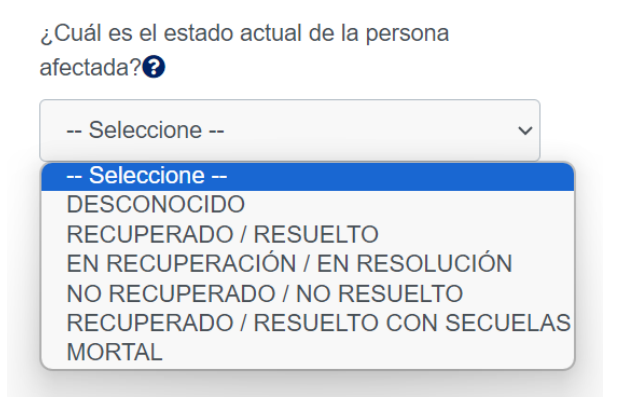

Tomar en cuenta que este es un campo está marcado (\*) que corresponde a información obligatoria.

**f)** Para responder a la pregunta **Tratamiento,** deberá seleccionar una de las opciones que se muestran a continuación. Si no ha recibido ningún tratamiento debe seleccionar la opción "**Sin tratamiento** " .

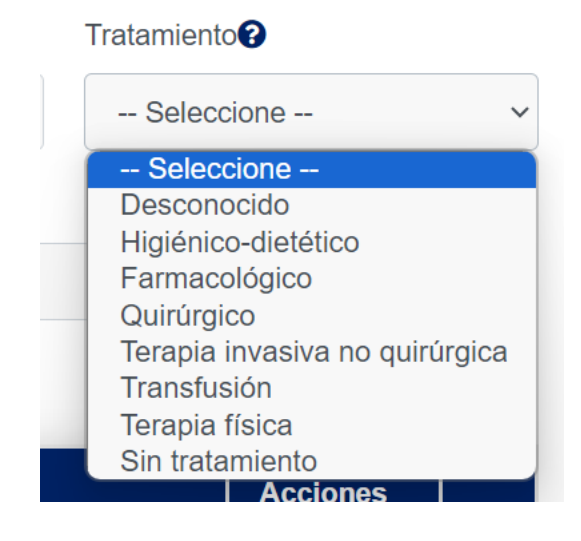

g) Para finalizar el registro de los datos de la reacción adversa, el paciente debe seleccionar el botón **"Aceptar y guardar reacción adversa"** Con esta acción se almacenará el registro de la reacción adversa, presentándose en el formato de la manera siguiente:

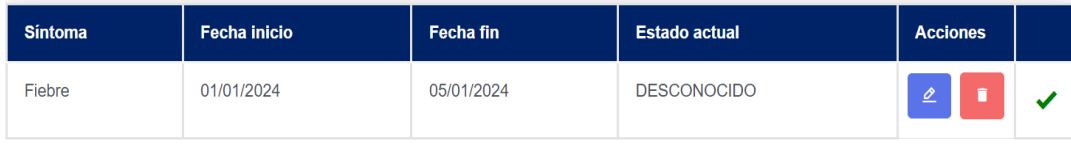

h) En caso de ser necesario de realizar alguna corrección, puede hacer uso de la opción modificar, para realizar las modificaciones necesarias, al finalizar las modificaciones, deberá seleccionar el botón "**Modificar datos de Reacción**".

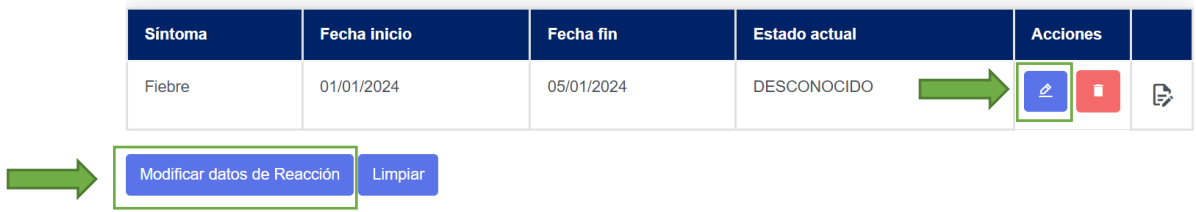

i) En caso de requerir que el paciente de más información que pueda aportar otros elementos que puedan ser necesarios para el análisis del caso, podrá incluirse un narrativo del caso o resultados de exámenes de laboratorio clínico o de otras pruebas clínicas, puede digitarse esta información en el campo denominado "**Observaciones adicionales**", que se muestra a continuación:

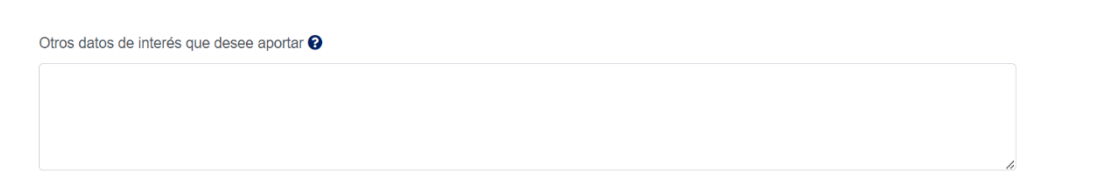

j) **Antecedentes médicos relevantes**, en este campo coloque información o antecedentes médicos relevantes que apoyen a la investigación del caso

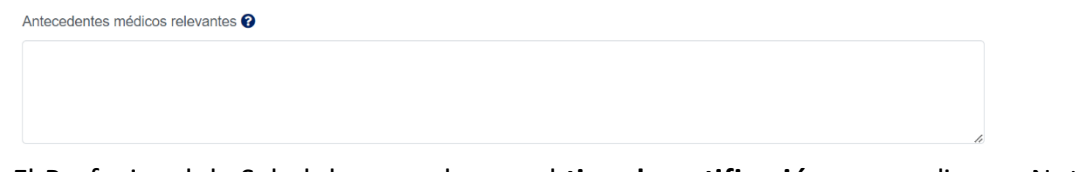

k) El Profesional de Salud de acuerdo con el **tipo de notificación** que realice en Noti - FACEDRA, deberá seleccionar una de las opciones que se muestran en el desplegable, tal como se muestra en la figura siguiente:

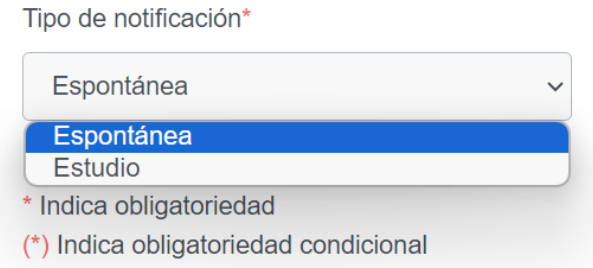

En caso de ser un reporte de sospecha de reacción adversa detectado durante su práctica habitual, deberá seleccionar la opción de "Espontánea".

Si la o las sospechas de reacciones adversas son identificadas por el Profesional de Salud como parte de un estudio o reportado en la bibliografía científica y se refiere a casos de la región Centroamericana, deberá considerar reportarlos como casos de "Estudio".

El paso 3 finaliza al completar la información y dar clic al botón "**Siguiente**".

#### **Datos de Notificador**

<span id="page-35-0"></span>**Para el paso 4 de 4**, denominado "Datos Notificador", relacionado con la información necesaria para la identificación del Profesional de Salud que está realizando el proceso de notificación de la sospecha de reacción adversa que están presumiblemente vinculadas con los medicamentos que está utilizando el paciente, para esto se debe completar la información siguiente:

a) Para la información de persona que llena los datos del formulario electrónico de **Noti-FACEDRA** se completara con el **nombre y apellidos del notificador.**

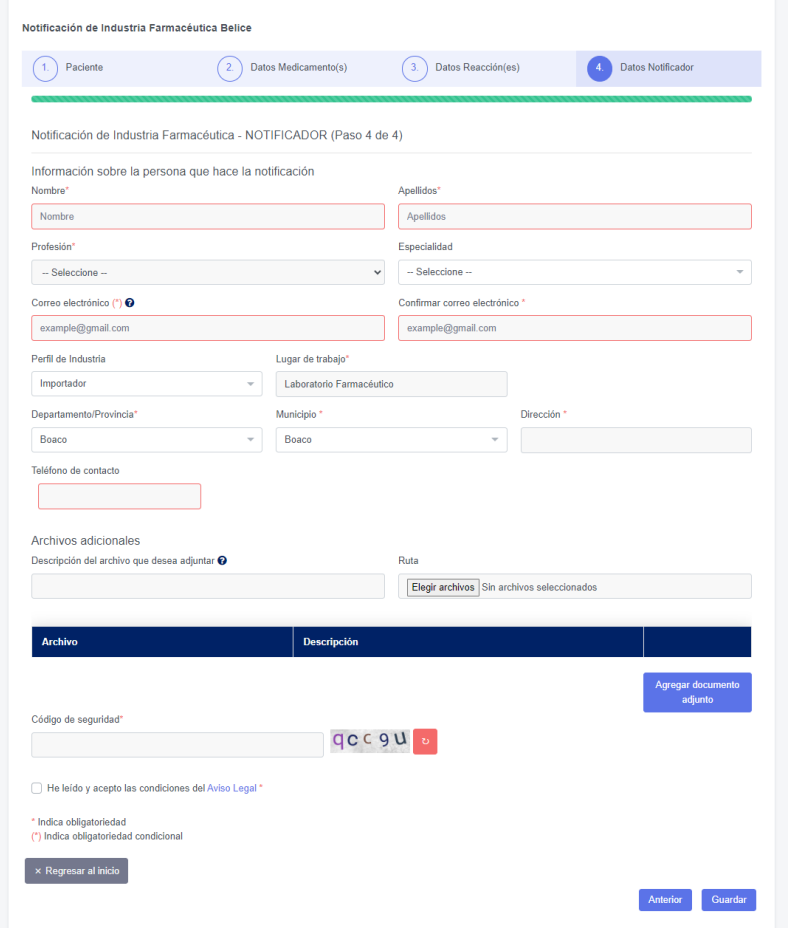

b) Para identificar la "**Profesión**" del notificador, deberá seleccionar una de las opciones que se muestran en el desplegable, tal como se muestra en la figura siguiente:

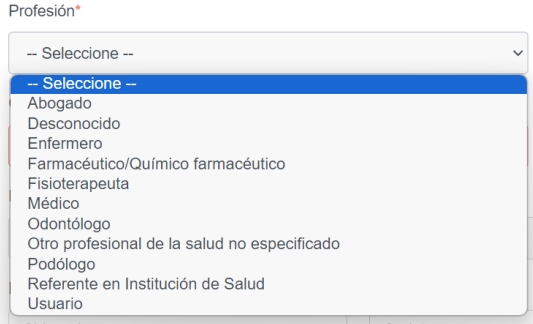

Tome en cuenta que este es un campo está marcado (\*) que corresponde a información obligatoria.

c) Detallar una dirección de **correo electrónico** v álido, la cual servirá para remitir el acuse de recibo de la notificación, para esto deberá confirmar la dirección de correo electrónico, tal como se muestra en la figura siguiente:

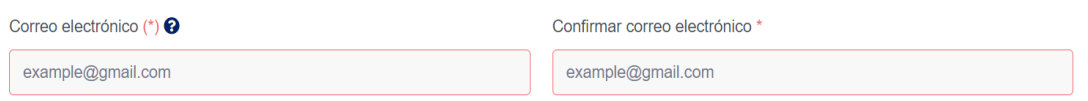

Tome en cuenta que este es un campo está marcado (\*) que corresponde a información obligatoria .

d) El notificador deberá detallar la **"Especialidad"** que posee, específicamente para los Profesionales Médicos, seleccionar una de las opciones que se muestran en el desplegable que se muestra en la figura siguiente:

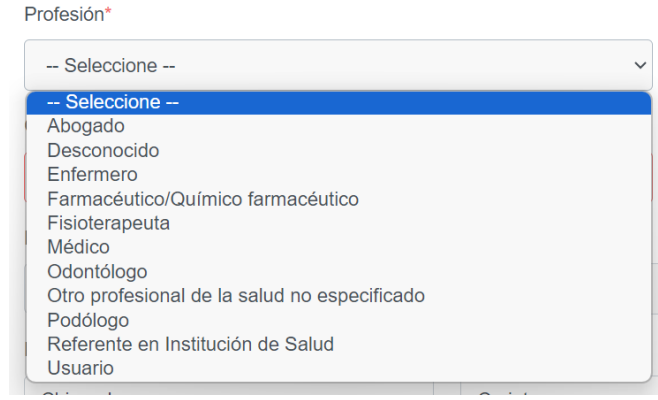

- e) Se debe indicar un **número telefónico** de contacto, preferiblemente el del Lugar de trabajo. Opcionalmente podrán establecer un número de teléfono móvil.
- f) Para declarar el nombre del "**Lugar de trabajo**", el usuario deberá digitar el nombre completo y "**Dirección del lugar de trabajo**" en los apartados que se muestran a continuación:

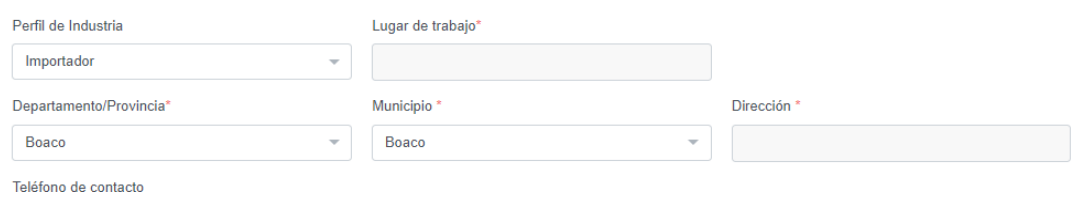

g) De ser necesario para facilitar mayor cantidad de información relacionada al caso que se reporta, el paciente puede adjuntar archivos como adjuntos al reporte, tal como se muestra a continuación:

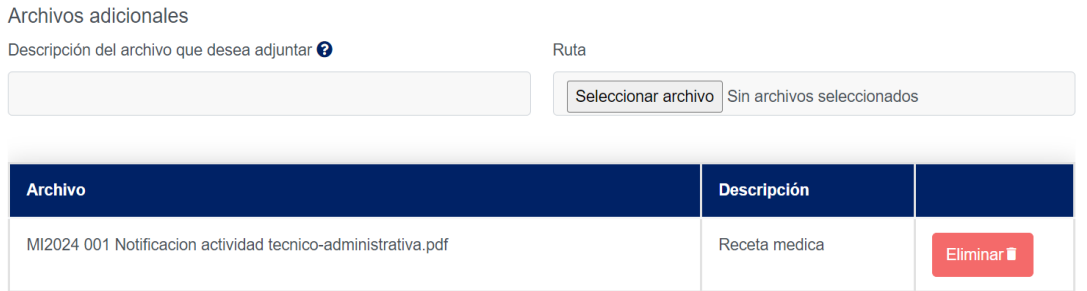

En el campo denominado "**Descripción del archivo que desea adjuntar**", deberá establecer una pequeña descripción o el nombre del archivo que se desea adjuntar.

Para el campo denominado "**Ruta**", deberá indicar en que carpeta de su computadora o dispositivo está ubicado el archivo que desea adjuntar.

Nota: Los formatos admitidos para adjuntarse a la notificación son los siguientes:

- Para archivos de texto tipo: .DOC,
- Para archivos de imagen tipo: .JPG .GIF y tipo .PDF
- **h)** Para cargar como archivo adjunto, deberá dar un clic sobre el botón "**Agregar documento adjunto"**

i) El notificador deberá digitar la clave aleatoria que se muestra como imagen en el campo denominado "**Código de Seguridad",** tal como se muestra en la figura:

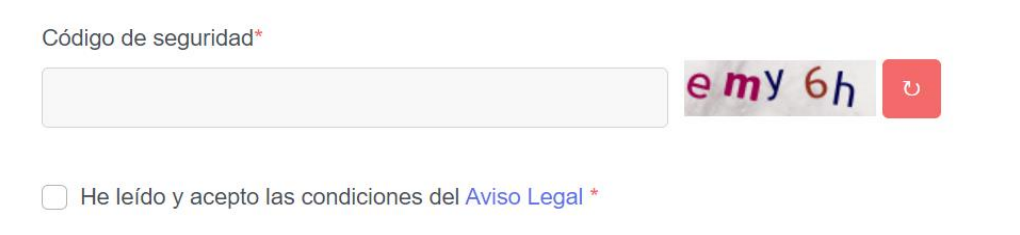

En caso de no ser legible, puede actualizarse la imagen dando un clic en el botón

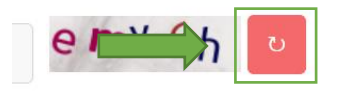

- j) Para fines de seguridad de la información, se hace necesario que el notificador seleccione activando la opción "**He leído y aceptado las condiciones del aviso legal**", desplegándose una ventana en la que se muestra el texto del aviso legal.
- k) Para finalizar el proceso de llenado del formulario y proceder al envió de la información, se deberá dar clic al botón "**Guardar**". En ese momento la plataforma mostrara el mensaje siguiente:

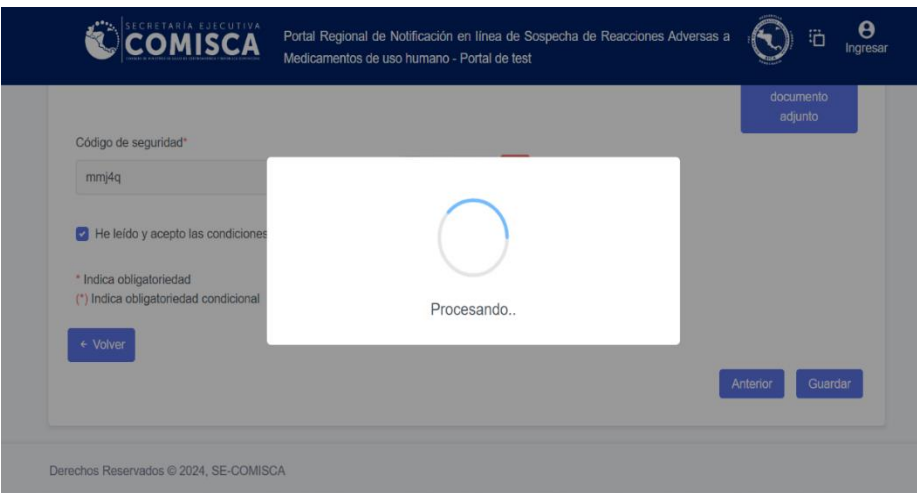

l) La confirmación del envió del formulario se presenta de la manera siguiente:

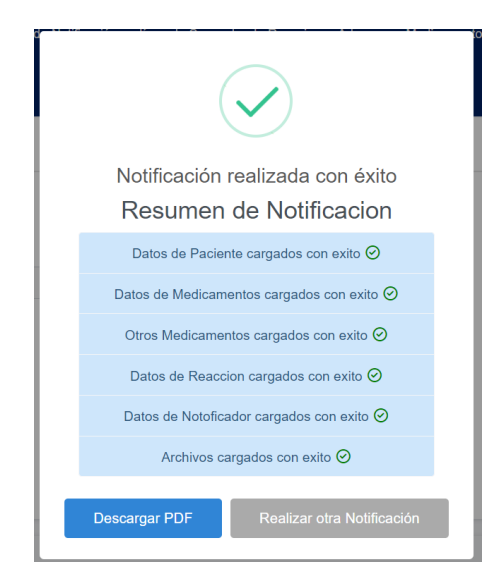

m) Para imprimir una copia del reporte de notificación de sospecha de reacciones adversas que se ha elaborado a través de **Noti -FACEDRA**, deberá dar un clic en el botón "**Descargar PDF**" y se iniciará el proceso de descarga del archivo con el código de la notificación en formato .PDF, ejemplo NCA11.PDF .

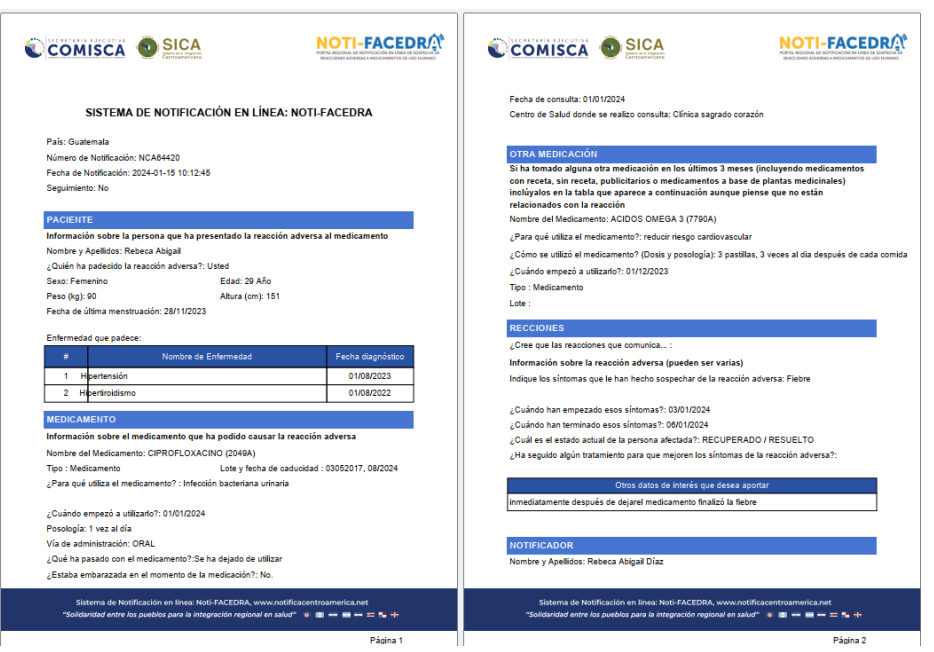

n) Posterior a la descarga, el notificador recibirá un acuse de recibo al correo que fue incluido en el literal b) del paso 4 de 5, con un resumen del caso, el código del reporte del caso y una clave única para el posible seguimiento o aporte de mayor información relacionada. A continuación, se presenta una muestra del contenido del acuse de recibo:

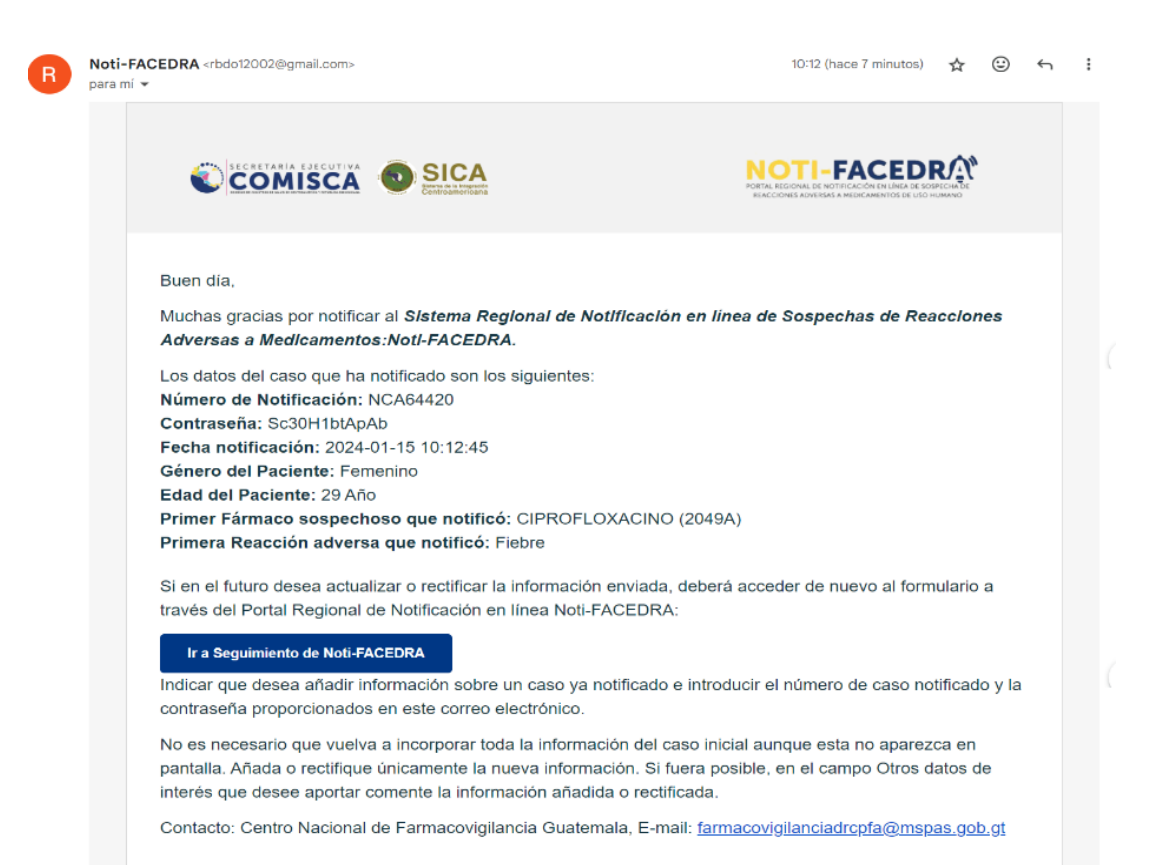

## <span id="page-41-0"></span>**Seguimiento de casos o aporte de información adicional de un caso reportado**

En este apartado se detallan los pasos a seguir en caso de que el notificador disponga de mayor información de un caso reportado o necesite realizar alguna actualización o aclaración de los datos aportados, para esto deberá realizar lo siguiente:

- a) La persona que reporto el caso y que facilito sus datos de contacto para recibir el acuse de recibo que genera **Noti-FACEDRA**, deberá buscar en el correo la información siguiente:
	- I. Número del caso notificado
	- II. Contraseña individual del caso reportado.
- b) Al disponer de la información del paso a), el notificador deberá acceder a **Noti-FACEDRA** a través del enlace [www.notificacentroamerica.net,](http://www.notificacentroamerica.net/) y dar clic en "Información adicional sobre un caso ya notificado" en el que se mostrará la pantalla siguiente:

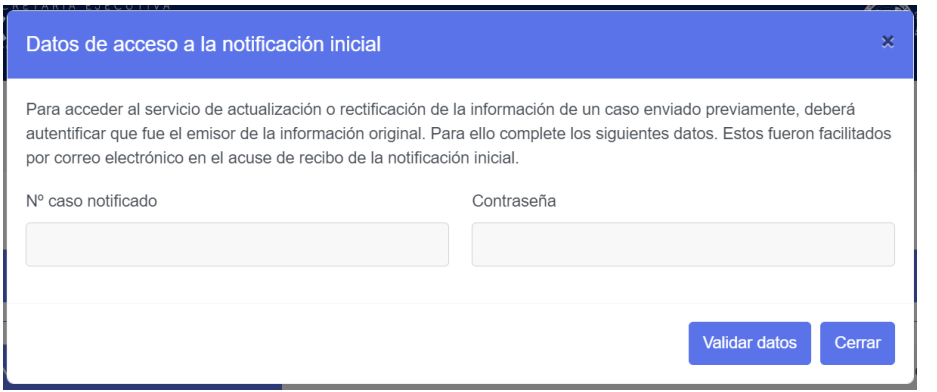

En este espacio se deberá ingresar el **Código de Notificación** y **Contraseña** que se recibió en el correo de acuse de recibo.

c) Al ingresar los datos se accede al reporte y el notificador podrá realizar los cambios o las modificaciones en cualesquiera de los campos en el formulario.

Al acceder al formulario todos los campos estarán en blanco tal como se muestran en la figura siguiente:

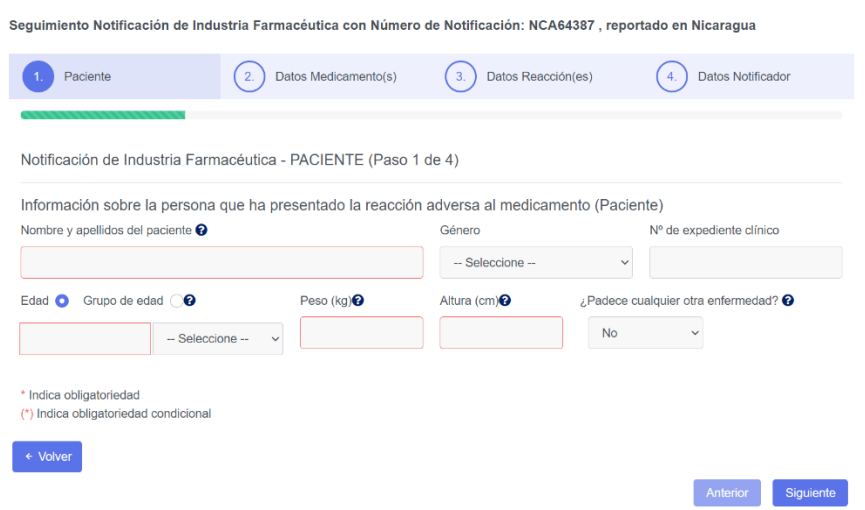

- d) En caso de ser necesario de realizar alguna corrección o modificación en alguno de los pasos en el formulario, recordar que al finalizar deberá seleccionar el botón "**Aceptar y guardar**" según corresponda.
- e) Para guardar las correcciones o información adicional que se aporte, debes darle clic al botón "**Guardar",** si el seguimiento se realizó correctamente aparecerá un mensaje de confirmación que le dará la opción de descargar nuevamente el PDF. Además, recibirá nuevamente un correo con los datos del Número de la notificación y contraseña.

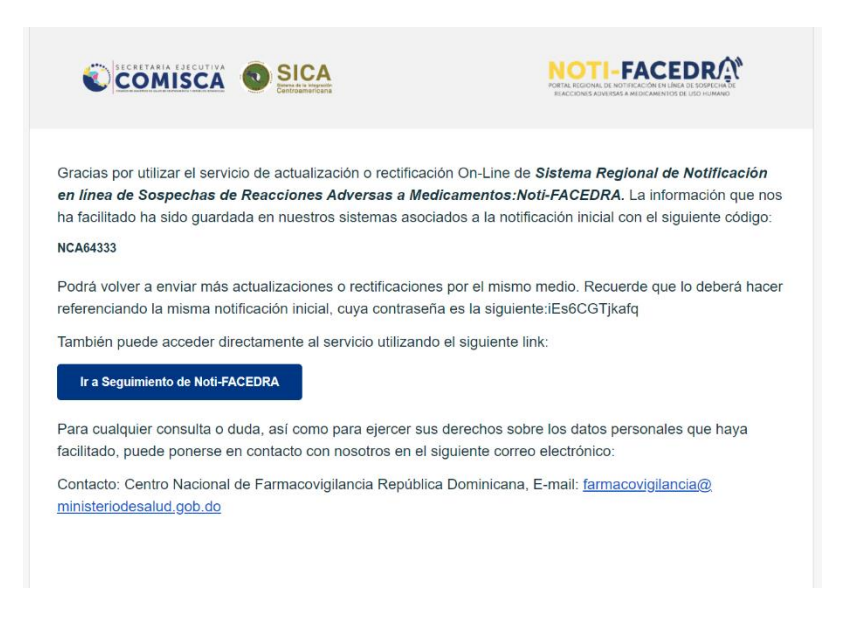

## **Editar mi perfil**

<span id="page-43-0"></span>En esta sección te podrás editar la información de tu usuario, se mostrará los datos con los que se registró.

una vez que hayas iniciado sesión tendrás disponible la opción "**Mi Perfil**", para actualizar tu información sigue los siguientes pasos.

a) El Profesional de salud de la industria farmacéutica que administra el perfil con sesión iniciada, debe dar Clic en mi perfil

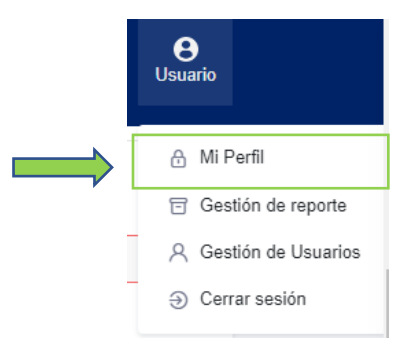

b) Seleccionar opción "**Mi perfil**" para poder editar la información de su perfil, se mostrará la imagen siguiente con sus datos precargados:

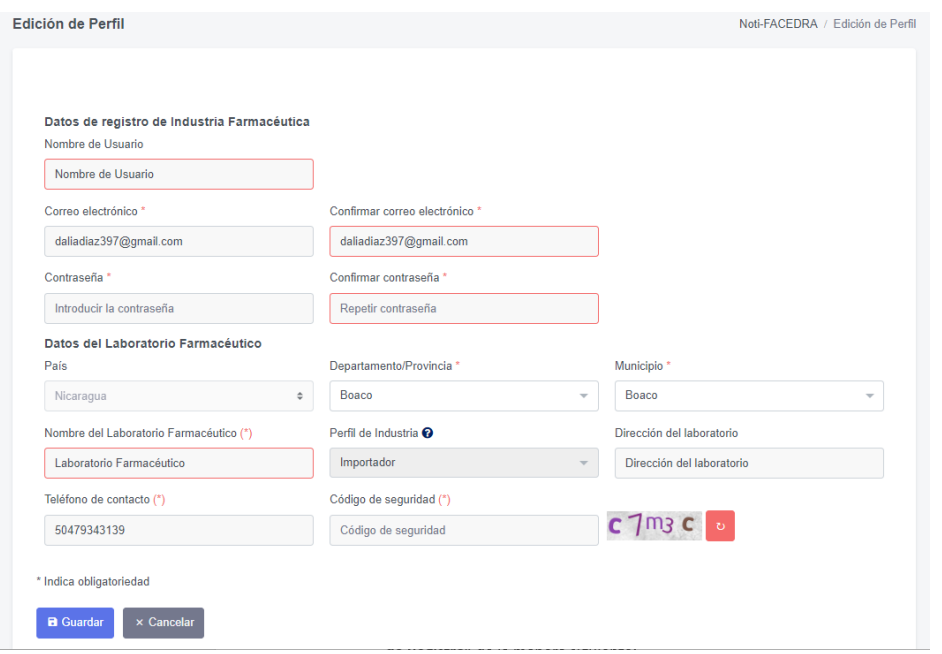

d) Debe tenerla información que se solicita en los campos correspondientes a **"Datos de Registro"** de la manera siguiente:

MANUAL DE USUARIO DE INDUTRIA FARMECÉUTICA MANUAL DE USUARIO DE INDUTRIA FARMECÉUTICA

• Editar dirección de **Correo electrónico (\*)** valido, la cual servirá para remitir el acuse de recibo de la notificación, para esto deberá confirmar la dirección de correo electrónico, tal como se muestra en la figura siguiente:

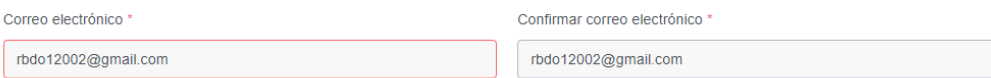

• A continuación, actualizar la **Contraseña** que le dará acceso a **Noti -FACEDRA** como un Notificador Registrado, la contraseña debe ser confirmada para que sea aceptada, tal como se muestra a continuación:

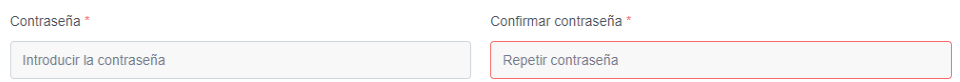

e) Para editar la información de **Datos del del Laboratorio Farmacéutico**, debe tomar en cuenta que solo podrá editar la información relacionada a la dirección del laboratorio, es decir: El departamento/Provincia, Municipio y la dirección del laboratorio. Si desea cambiar otro de los datos deberá comunicarse con el administrador de la plataforma.

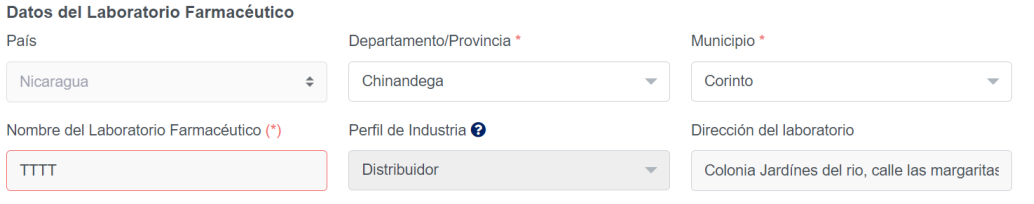

• Editar el**Teléfono de contacto (\*),** el Notificador deberá establecer el número telefónico de contacto en el Centro de Atención, si desea puede detallarse el número de teléfono móvil.

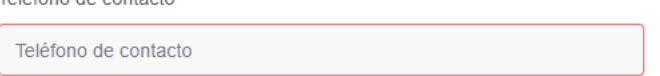

• Deberá digitar la clave aleatoria que se muestra como imagen en el campo denominado **Código de Seguridad**, tal como se muestra en la figura:

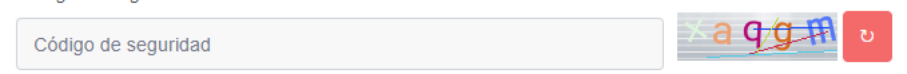

• Una vez edite todos los campos a actualizar deberá dar clic en "**Guardar**" para concluir el proceso de actualizar .

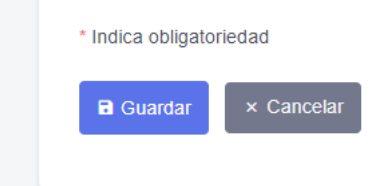

• Recibirás un mensaje confirmando la modificación con éxito

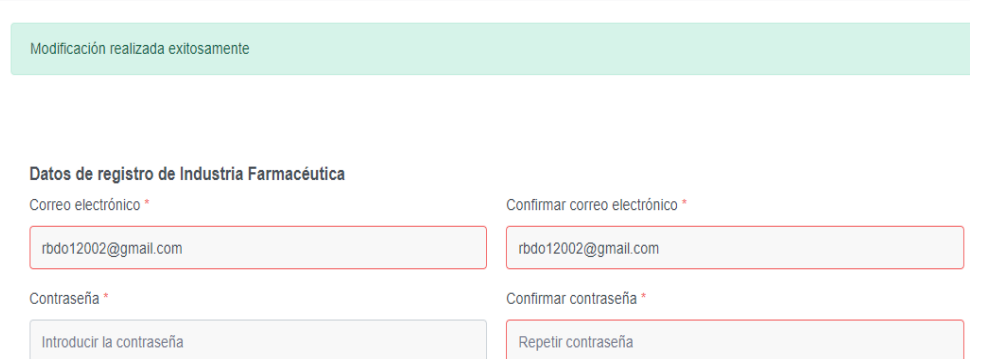

## **Gestión de usuarios**

<span id="page-46-0"></span>El módulo de **"Gestión de usuarios**", le permitirá agregar un número limitado de usuarios asociados a la cuenta principal de la industria. Si usted posee un número de personas encargadas de realizar los reportes de su industria ya no será necesario compartir el usuario y contraseña de su perfil con todos ellos, debido a que cada persona podrá tener un usuario y contraseña propio.

Todas las notificaciones que realicen cualquiera de estos usuarios asociados lo harán con datos de la industria por lo que, el correo de acuse de recibo lo recibirá el correo principal de la cuenta así mismo estos usuarios no tendrán acceso al módulo de "**Gestión de reportes**" solo podrán realizar nuevas notificaciones y seguimiento de notificaciones en representación de la industria a la pertenecen.

a) Para acceder a la gestión de usuario deberá iniciar sesión, luego deberá dar clic al nombre de usuario que aparece en la esquina superior derecha y dar clic a la opción de **"Gestión de usuarios**".

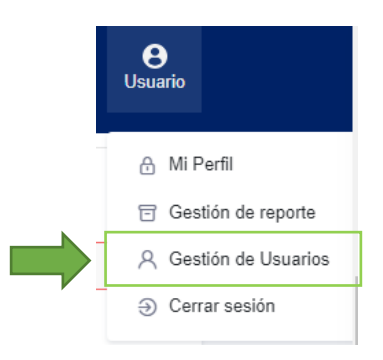

b) En seguida aparecerá una tabla que contendrá la lista de usuarios que ha agregado. Para agregar un usuario nuevo deberá dar clic en el botón de "**Agregar Usuario".**

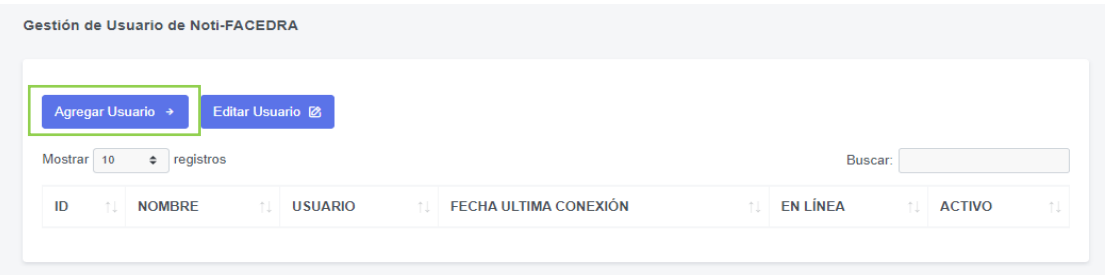

c) Deberá aparecer un formulario de registrodonde deberá ingresar la información del usuario a asociar a la cuenta su cuenta de industria, cuando estos usuarios asociados realicen notificaciones, la información de Nombre, Apellidos, Profesión y Especialización aparecer precargada en el apartado de Datos del Notificador mientras que la demás información se tomara de los datos principales de la cuenta de industria.

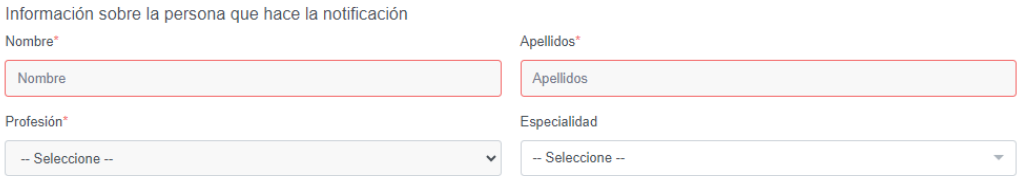

d) Para editar los usuarios agregados solo debe seleccionar el nombre del usuario en la tabla y después dar clic en el botón "**Editar Usuario "** .

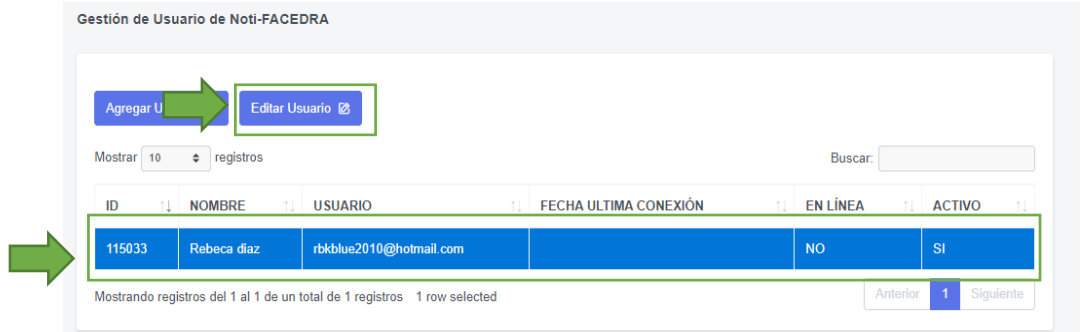

Aparecerá el formulario de registro con datos precargados del usuario seleccionado, cambia los datos que necesites y luego debes dar clic en el botón de "**Guardar"** para que se guarden los datos nuevos.

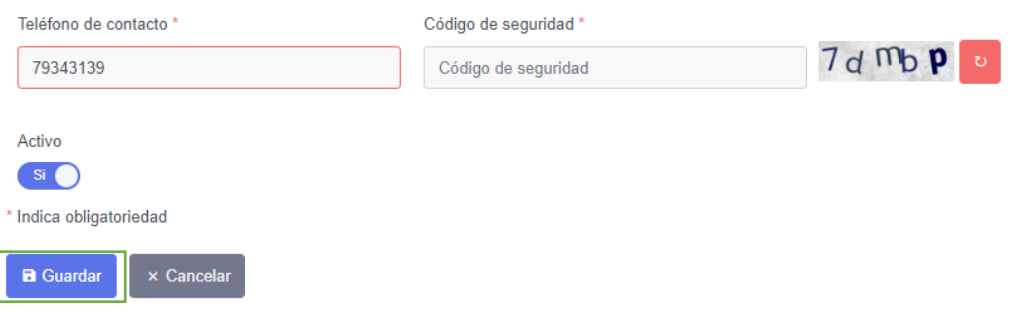

Si deseas que el usuario ya no haga notificaciones en nombre de tu industria debes desactivar el usuario dando clic en el botón de Activo, al realizar este cambio los usuarios ya no podrán ingresar a la plataforma pero se mantendrá el registro de las notificaciones que el usuario realizo.

## **Gestión de reportes**

<span id="page-48-0"></span>En esta sección podrás gestionar las notificaciones que se ha reportado a través de la plataforma **Noti-FACEDRA**, tendrá información del número de notificaciones acumuladas en el mes en curso, además de la opción de identificar los casos graves notificados, tal y como se muestra a continuación.

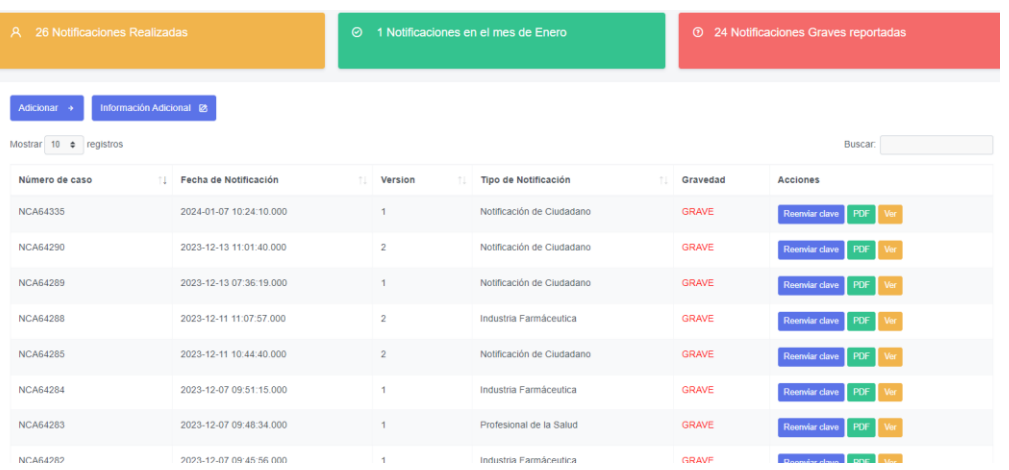

- a) Información del número de notificaciones Realizadas
	- A 26 Notificaciones Realizadas
- b) Información del número de notificaciones en el mes en curso

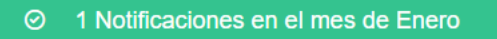

- c) Información del número de notificaciones Graves
	- 24 Notificaciones Graves reportadas

MANUAL DE USUARIO DE INDUTRIA FARMECÉUTICA MANUAL DE USUARIO DE INDUTRIA FARMECÉUTICA

d) Para realizar una nueva notificación debes dar clic en el Botón "Adicionar"

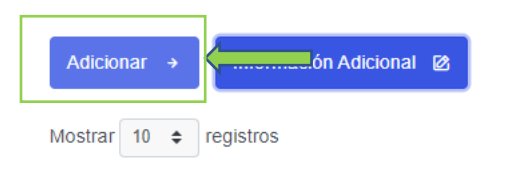

e) Para agregar información adicional de una notificación sigue los siguientes pasos: a. Seleccionar un registro, dando Clic sobre este.

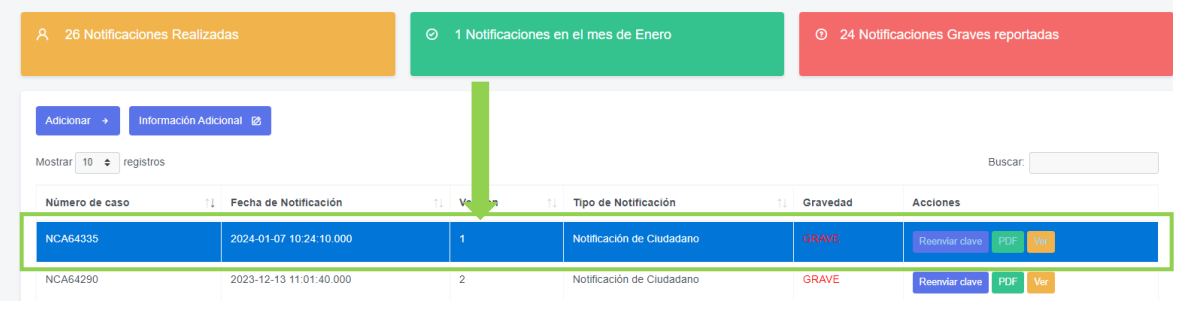

#### b. Dar Clic sobre el Botón "Información Adicional"

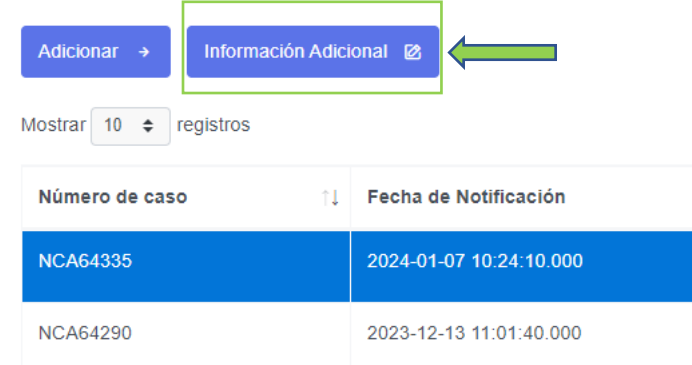

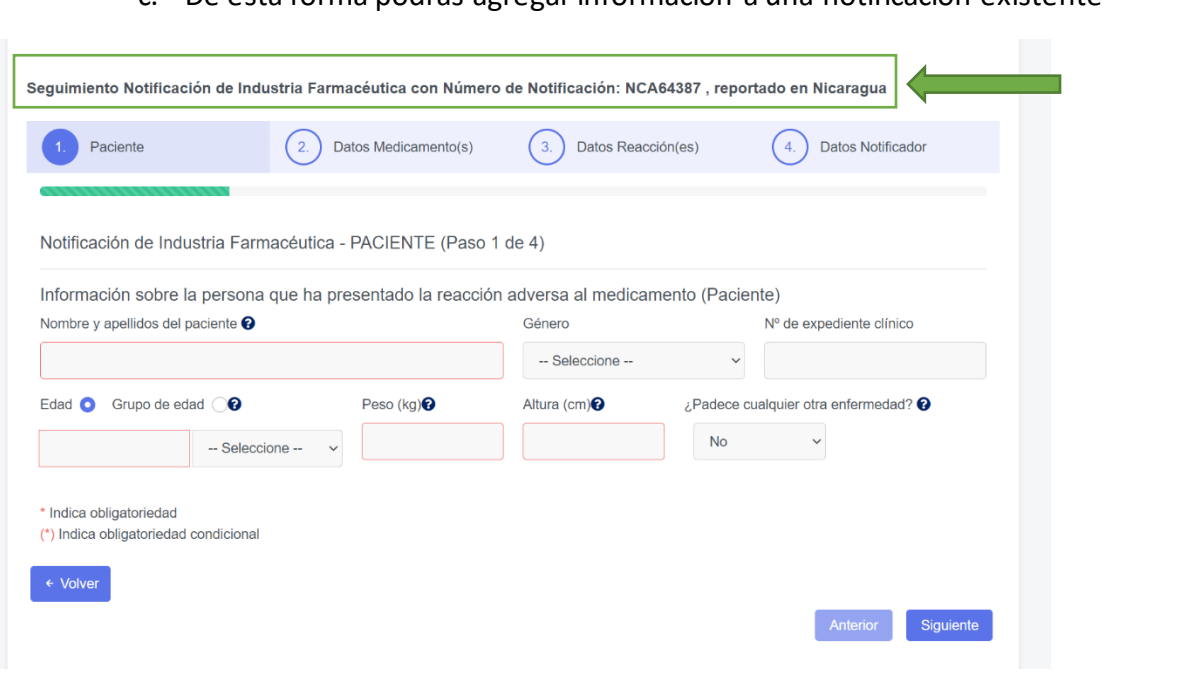

c. De esta forma podrás agregar información a una notificación existente

f) Reenviar contraseña de notificación, debes dar click sobre el Botón "**Reenviar clave**" del caso correspondiente.

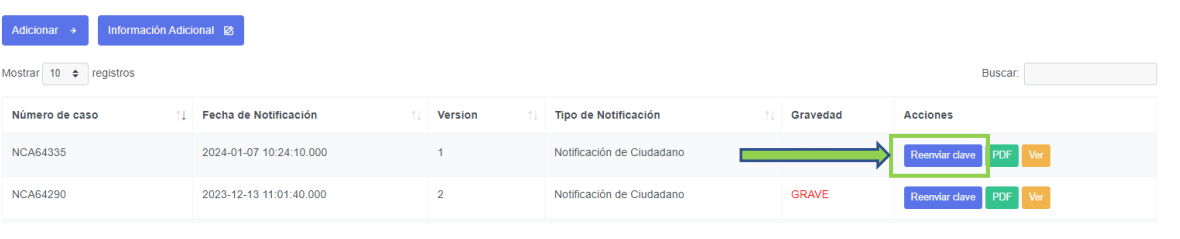

g) Para descargar el pdf de la notificación debes dar clic sobre el Botón "PDF"

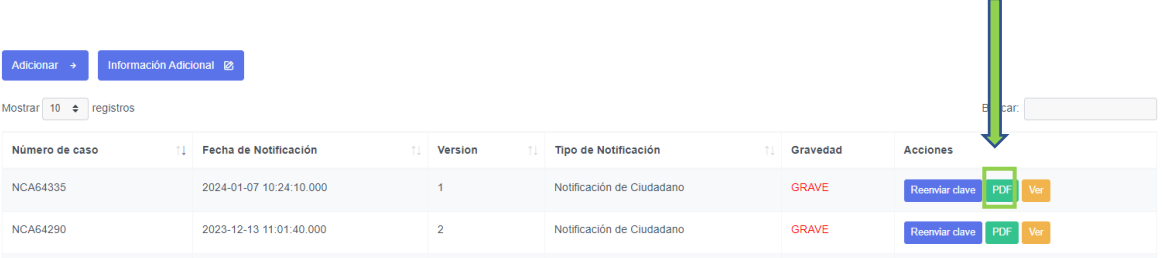

h) Ver información detallada de la notificación, dar clic en el Botón "Ver"

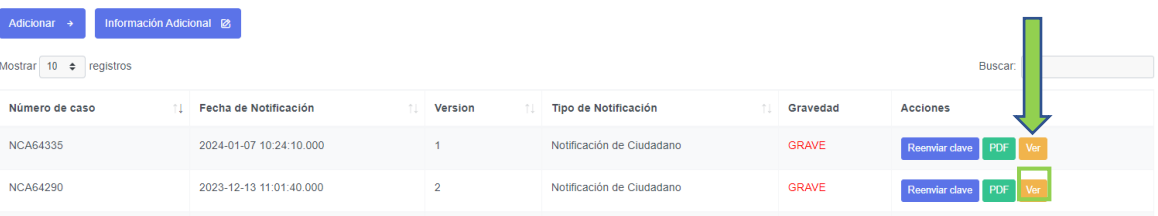

i) Buscar o filtrar notificación

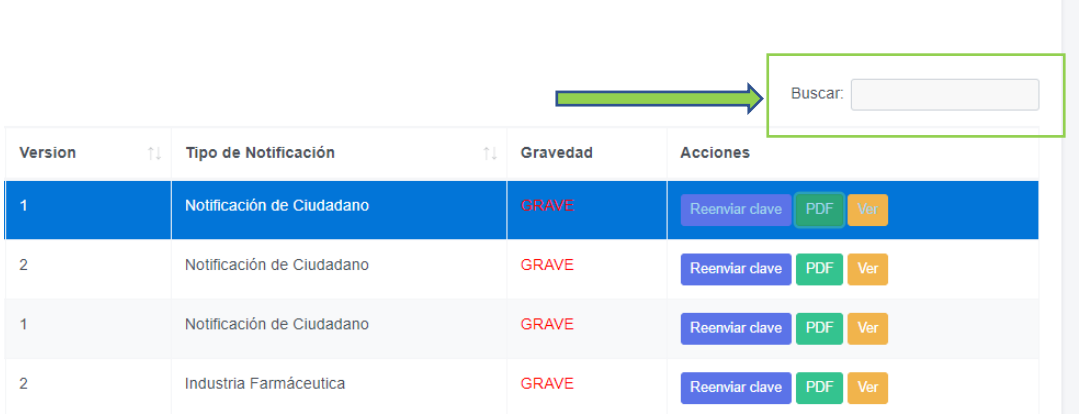

## **Proceso para recuperar contraseña**

<span id="page-52-0"></span>El Usuario de **Noti-FACEDRA** también cuenta con una opción que le permite recuperar su contraseña en dado caso se haya olvidado o perdido.

En la pantalla de iniciar sesión encontrara una opción que te ayudara a restablecer contraseña, sigue los siguientes pasos:

a) En la pantalla de inicio de sesión dar clic en la pregunta **"¿Has olvidado tu contraseña?"**

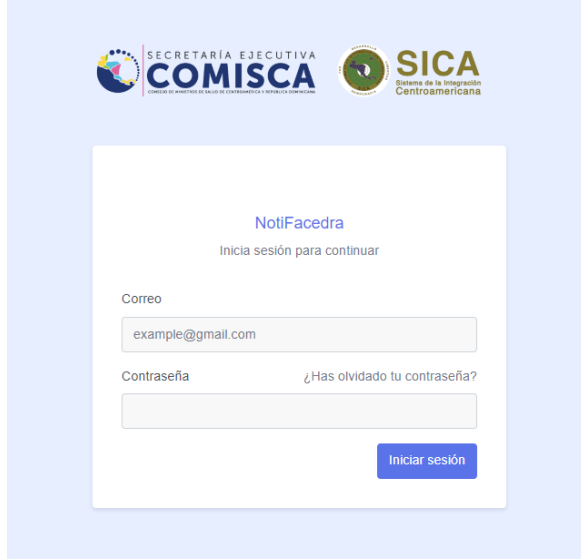

b) Ingresa tu correo electrónico y dar clik en el Botón "**Reestablecer**"

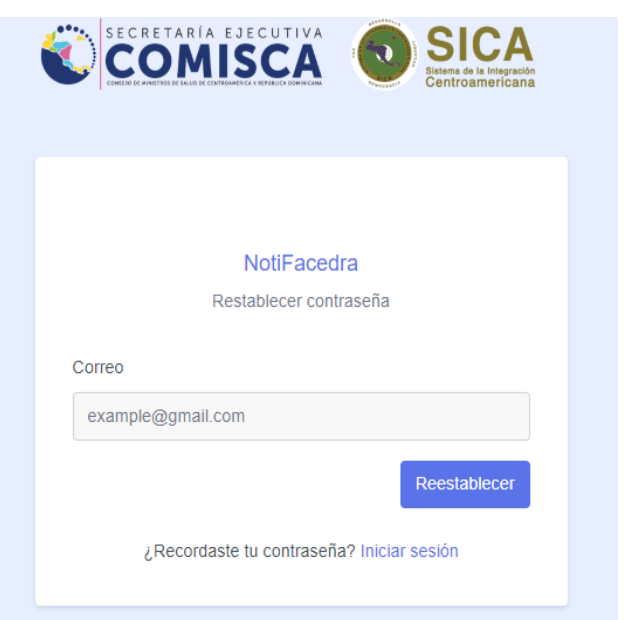

MANUAL DE USUARIO DE INDUTRIA FARMECÉUTICA MANUAL DE USUARIO DE INDUTRIA FARMECÉUTICA c) Una vez que hayas dado clic en el botón "**Reestablecer**" tendrás la siguiente respuesta, la cual te indica verificar en tu bandeja de entrada o spam el correo:

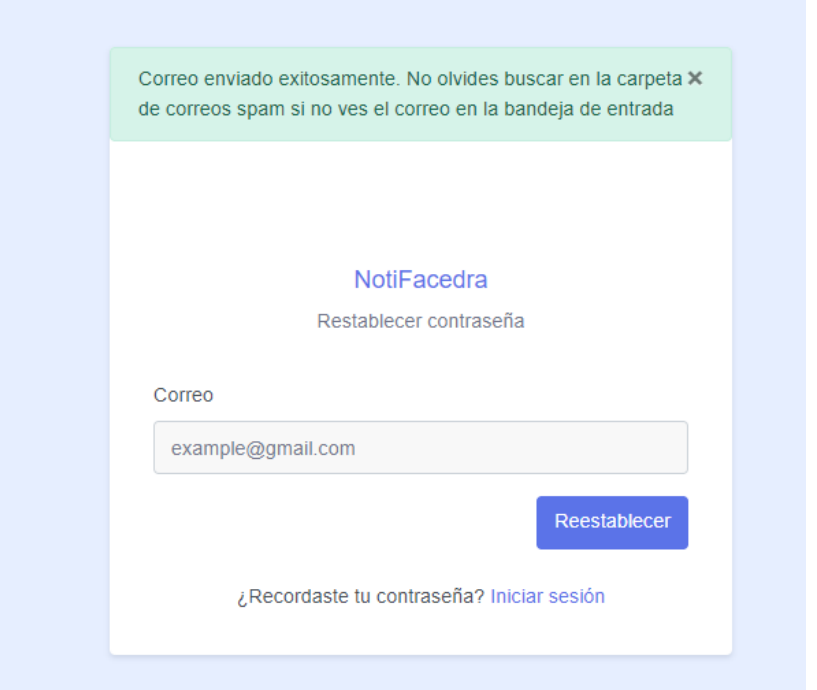

d) Verifica tu correo y podrás ingresar con la nueva contraseña establecida, no olvides actualizarla una vez hayas iniciado sesión.

Buen día durjan.alvarado94@gmail.com,

Reestablecimos la contraseña de tu usuario, recuerda que debes cambiar tu contraseña una vez inicies sesión.

Contraseña: ezp^Z78FvEJd

iniciar sesión en Noti-FACEDRA

## **Cerrar sesión en el portal**

<span id="page-54-0"></span>Recuerda cerrar sesión cuando finalices tus actividades en **Noti-FACEDRA**, Para realizar este proceso sigue los siguientes pasos:

a) En la parte superior derecha encontraras varias opciones entre ella cerrar sesión.

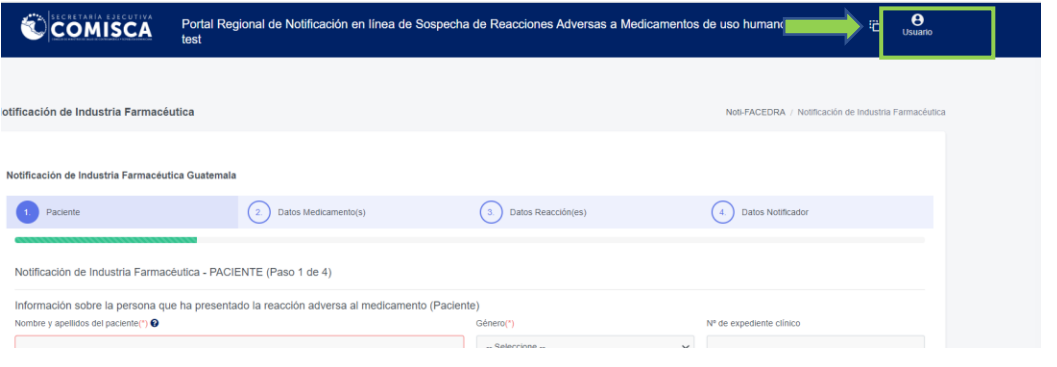

b) Buscar la opción "Cerrar Sesión" y dar clic, con esta acción finaliza la sesión activa

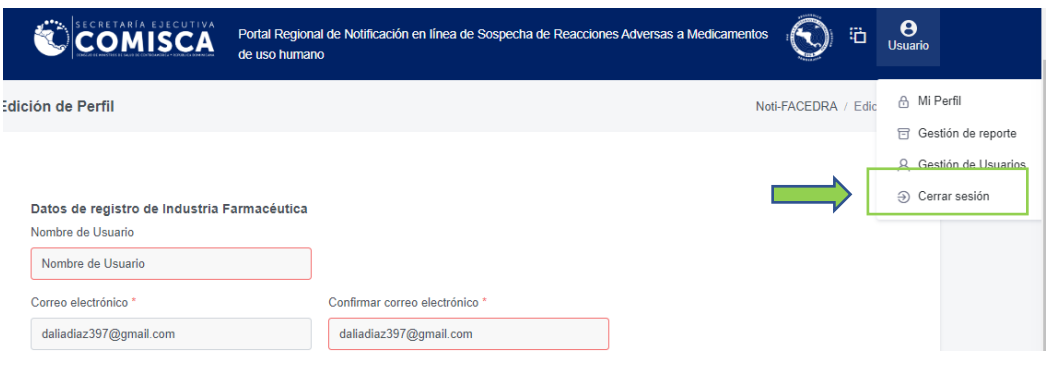

## **Preguntas frecuentes**

<span id="page-55-0"></span>1. **Si todos los medicamentos pueden producir reacciones adversas, ¿significa esto qué ningún medicamento o vacuna es seguro?** Ningún medicamento o vacuna está completamente libre de producir una o más reacciones adversas, pero el beneficio que se obtiene con el uso del medicamento supera sus riesgos potenciales.

En general, la mayoría de las personas que utilizan un medicamento o se le administra una vacuna no experimentan ninguna reacción adversa. Incluso las reacciones adversas que se describen como comunes ocurren sólo en un pequeño porcentaje de las personas que utilizan el medicamento.

2. **Desde que he empezado a utilizar el medicamento, me he dado cuenta de una serie de síntomas nuevos que creo que pueden ser debidos al medicamento. ¿Qué debo hacer?**

Si usted está preocupado por una sospecha de reacción adversa debe comentarlo con su médico o farmacéutico o puede hacer uso de los mecanismos que utiliza la compañía fabricante para reportar problemas de uso o de seguimiento de pacientes. Si piensa que un medicamento, vacuna o planta medicinal le ha causado una reacción adversa, coméntelo con su médico o farmacéutico.

En caso de que quiera comunicarla directamente, por favor rellene el formulario electrónico **Noti-FACEDRA** disponible a través del enlace [www.notificacentroamerica.net.](http://www.notificacentroamerica.net/)

Al decidir si el nuevo medicamento podría haber causado los síntomas que está experimentando, deben tenerse en cuenta una serie de factores.

Si los síntomas comienzan después de iniciar el tratamiento con el nuevo medicamento, éstos podrían estar relacionados con este medicamento, pero esto no siempre será el caso.

Sus síntomas pueden estar relacionados con una enfermedad o problema médico que usted tiene, o puede ser simplemente una coincidencia, sobre todo si usted tiene síntomas que comúnmente afectan a un gran número de personas en la población, por ejemplo, dolor de cabeza.

También es posible que los síntomas puedan ser el resultado de una interacción entre el nuevo medicamento y otro que usted esté utilizando, o incluso algún determinado alimento.

Si sus síntomas desaparecen al dejar de utilizar el medicamento, esto puede sugerir que probablemente hayan sido causados por el medicamento.

Su médico está en la mejor posición para aconsejarle acerca de los síntomas que está experimentando, ya sea que estén o no asociados con el medicamento que está tomando. Incluso le informará sobre cómo evitar algunas reacciones adversas potenciales.

3. **¿Qué ocurrirá con la notificación que se remiten a través del portal Noti-FACEDRA?** Las notificaciones se recogen y cargan en una base de datos especializada que permite analizarlas y evaluarlas rápidamente.

Su notificación será considerada en el contexto de todas las demás notificaciones recibidas de los pacientes o de los profesionales de salud. La Autoridad Reguladora de Medicamentos en su país puede usar su notificación de diferentes maneras:

- Llevar a cabo un análisis específico de notificaciones similares para identificar nueva información sobre la seguridad de los medicamentos.
- Tener en cuenta la perspectiva del paciente, para entender mejor el impacto de las reacciones adversas en las personas que usan medicamentos.
- Solicitar información adicional de otras fuentes.
- Discutir la reacción adversa con las otras Autoridades Reguladoras de Medicamentos de Centroamérica y República Dominicana para la toma de acciones conjuntas frente a estos posibles problemas.
- 4. **¿Qué ocurre con los datos personales en la notificación que se colocan en el formulario?** Los datos personales son gestionados de manera que no son incorporados a la base de datos de reacciones adversas de manera anonimizada, únicamente se manejan los datos de sexo y edad del paciente.

La confidencialidad de los datos sensibles está expresamente protegida por la legislación vigente y no se transmitirán a ninguna persona u organismo fuera del Centro Nacional de Farmacovigilancia de su país.

5. **Si relleno un formulario a través del portal Noto-FACEDRA, ¿recibirá copia algún médico tratante u otro profesional sanitario?** No, en ningún caso, al finalizar el envió de la notificación únicamente la empresa que notificó recibirá una copia del reporte y el respectivo número de identificación.